**OUTLOOK INTEGRATION USER GUIDE**

# **DOCUMENT MANAGEMENT**

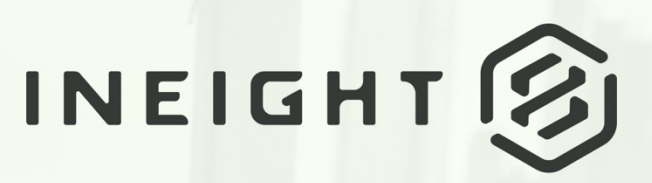

Information in this document is subject to change without notice. Companies, names and data used in examples are fictitious.

Copyright ©2024 by InEight. All rights reserved. No part of this document may be reproduced or transmitted in any form or by any means, electronic or mechanical, for any purpose, without the express permission of InEight.

Microsoft Windows, Internet Explorer and Microsoft Excel are registered trademarks of Microsoft Corporation.

Although InEight Document has undergone extensive testing, InEight makes no warranty or representation, either express or implied, with respect to this software or documentation, its quality, performance, merchantability, or fitness for purpose. As a result, this software and documentation are licensed "as is", and you, the licensee are assuming the entire risk as to its quality and performance. In no event will InEight be liable for direct, indirect, special, incidental or consequential damages arising out of the use or inability to use the software or documentation.

> Release 23.12 Revision: 5 Last Updated: 08 February 2024

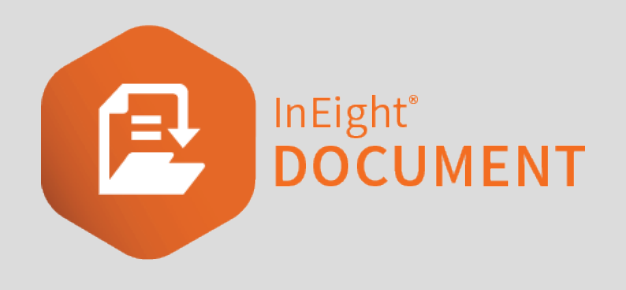

# **CONTENTS**

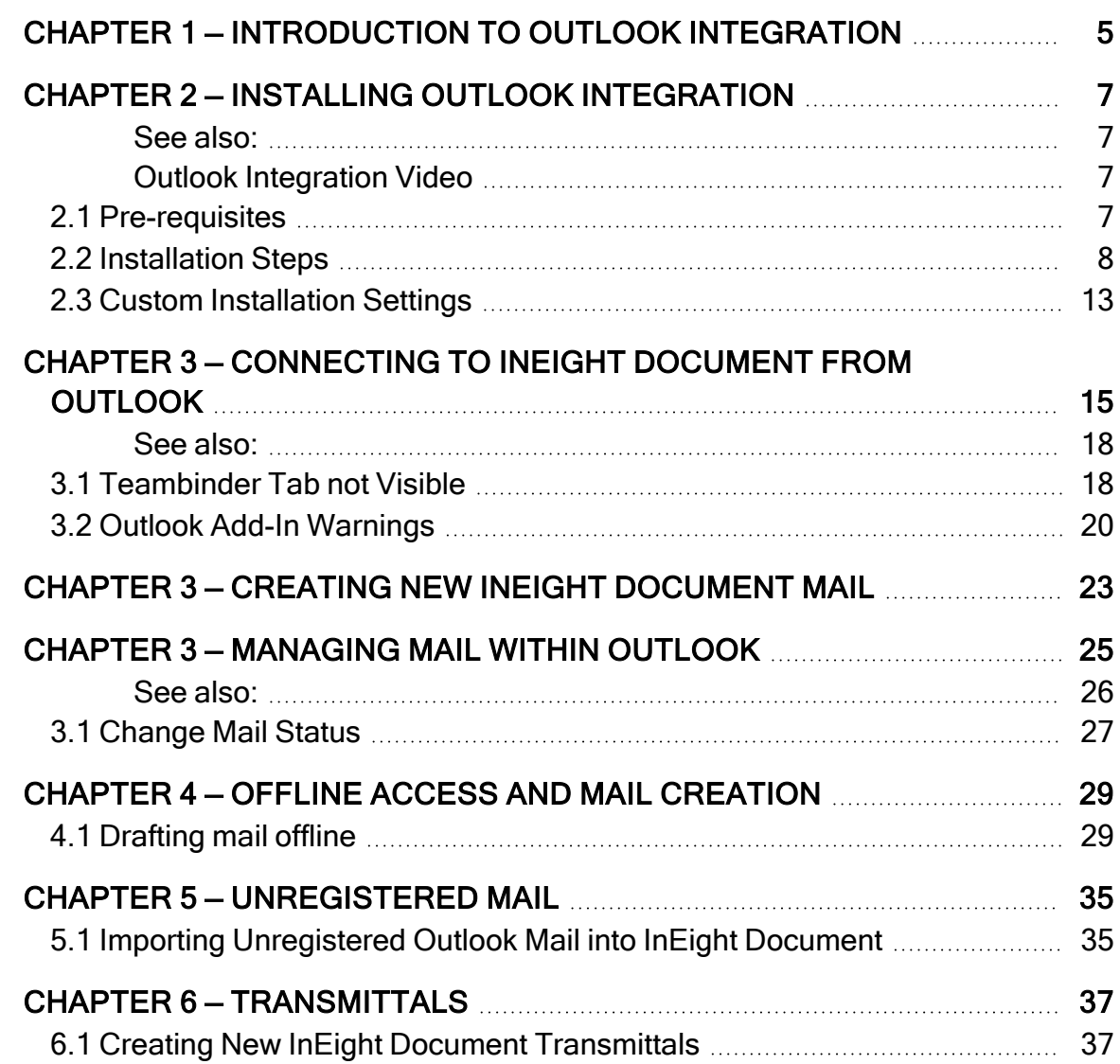

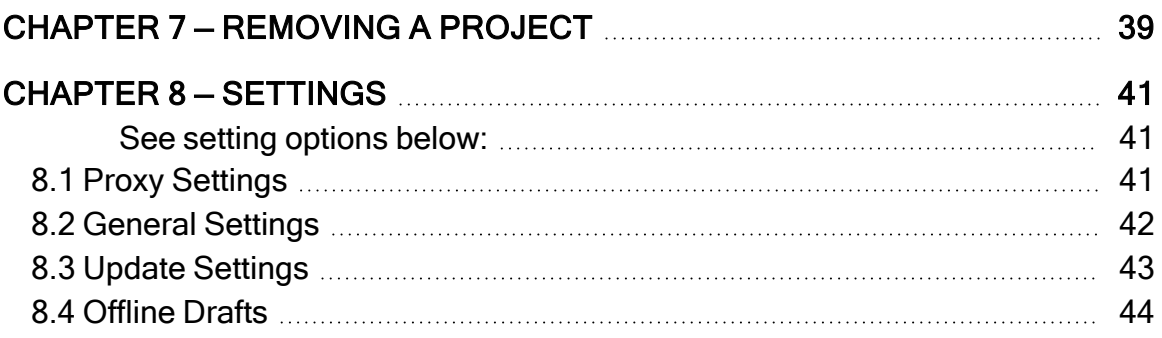

# <span id="page-4-0"></span>CHAPTER 1 — INTRODUCTION TO OUTLOOK INTEGRATION

The Outlook Integration Tool for use with InEight Document is a plug-in that enables users to view, send, and receive their InEight Document mail and Transmittals from within MS Outlook, rather than having to login to InEight Document. All actions relating to InEight Document mail/transmittals performed within MS Outlook are then stored back in the InEight Document system automatically.

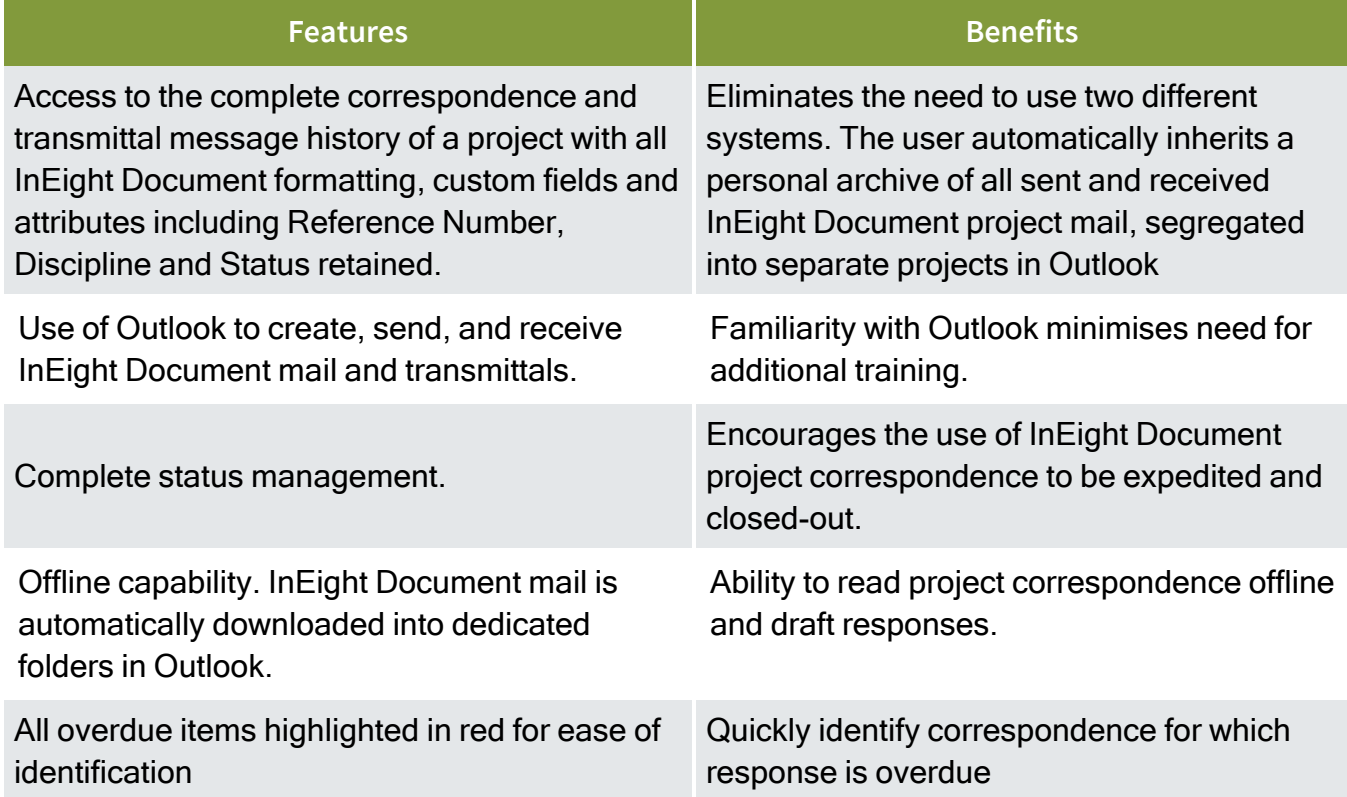

*This page intentionally left blank.*

# <span id="page-6-0"></span>CHAPTER 2 — INSTALLING OUTLOOK INTEGRATION

- 1. Close Microsoft Outlook, if it is already open.
- 2. Download the installation package using one of the following links:
- [Download](https://www.teambinder.com/download/outlook/TBOutlookIntegrationsetup.zip) 32-bit version of Microsoft Outlook
- [Download](https://www.teambinder.com/download/outlook/TBOutlookIntegrationsetup(x64).zip) 64-bit version of Microsoft Outlook

#### **NOTE** If you are unsure which version of Microsoft Outlook you are using, within Outlook select: **File** »**Help** »**About Microsoft Outlook**. For Office365 Users select **File** »**Office Account** »**About Outlook**

#### <span id="page-6-2"></span><span id="page-6-1"></span>**See also:**

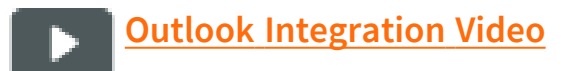

## <span id="page-6-3"></span>2.1 PRE-REQUISITES

- $\bullet$  Windows (any)
- Outlook 2003 Onwards
- Dot Net Framework V 4.0

## <span id="page-7-0"></span>2.2 INSTALLATION STEPS

1. Once the download is complete, unzip the zip files.

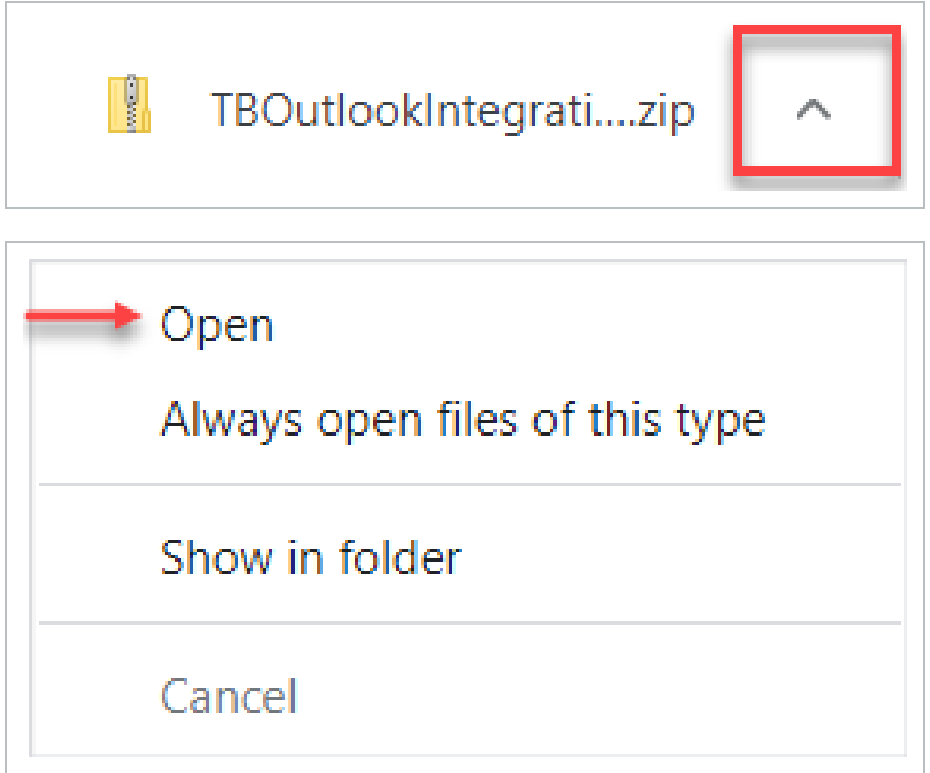

2. Double click and run setup.exe from the extracted files.

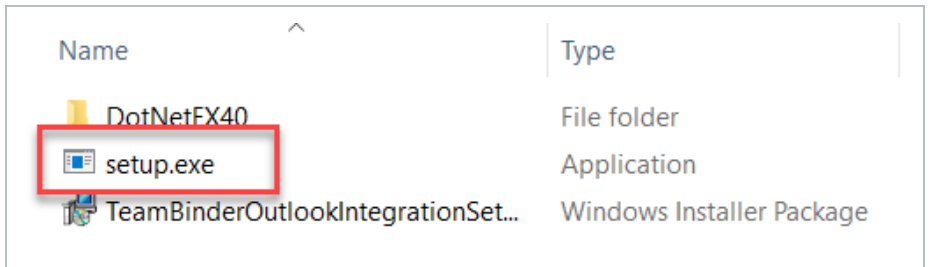

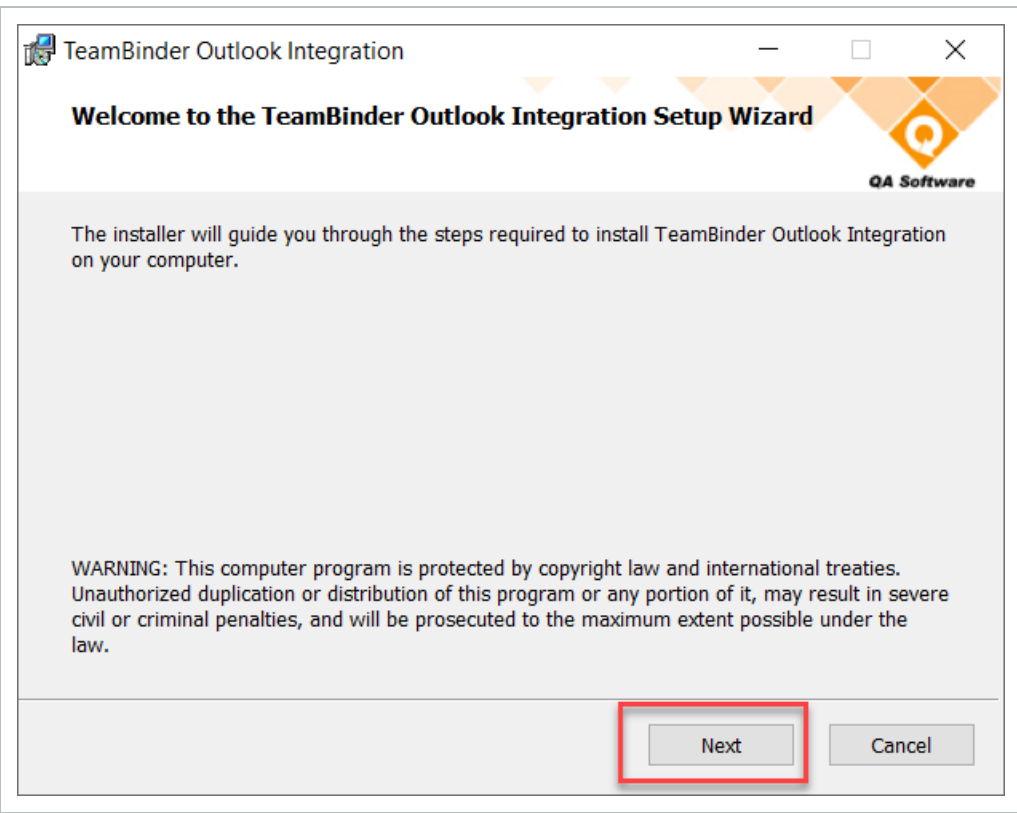

3. Select a folder location for file installation. Select "Just Me" for yourself or "Everyone" in order to install for all who use the computer.

#### 4. Click **Next**.

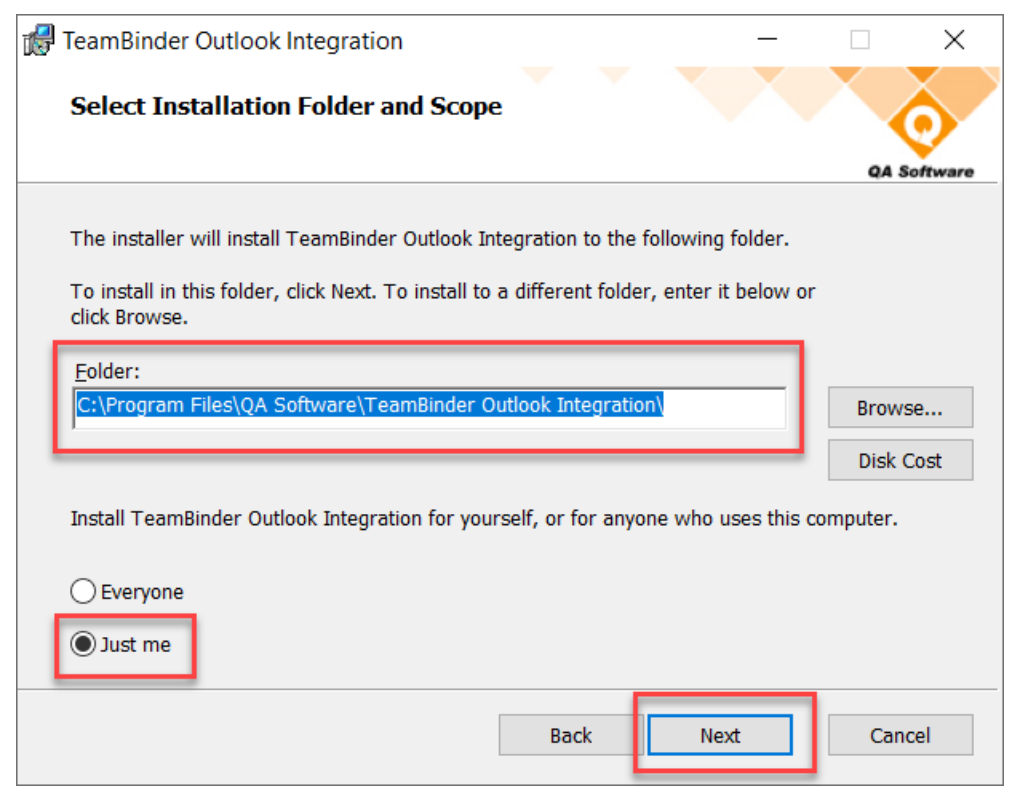

5. Select **Default Installation** then click **Next**.

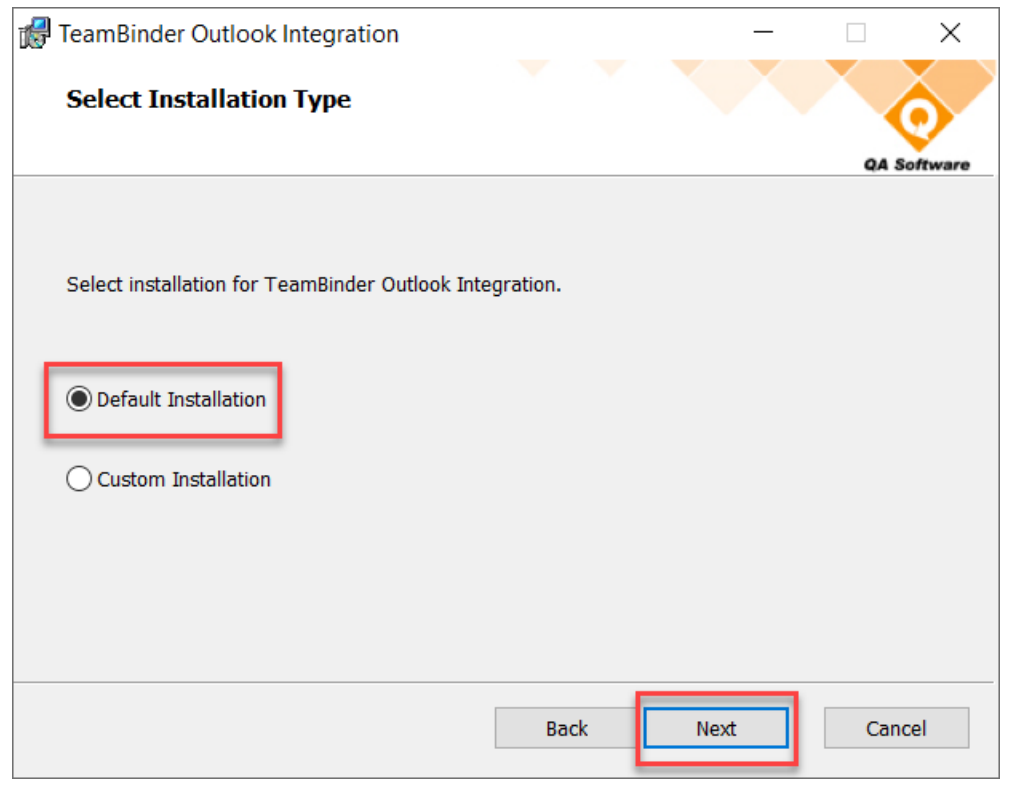

#### The default Installation installs Outlook Integration with pre-defined **NOTE** settings. Custom Installation allows you to choose you own settings when installing Outlook Integration.

#### 6. Click **Install** to begin installation.

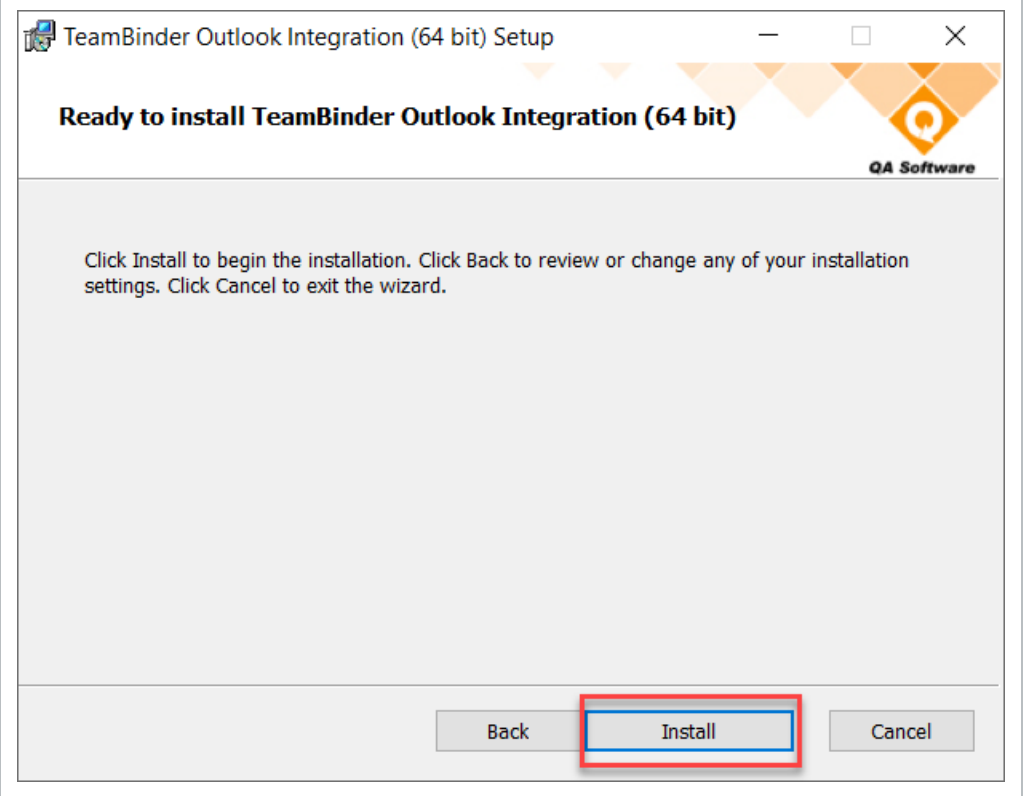

7. Once installation has completed, click **Finish**.

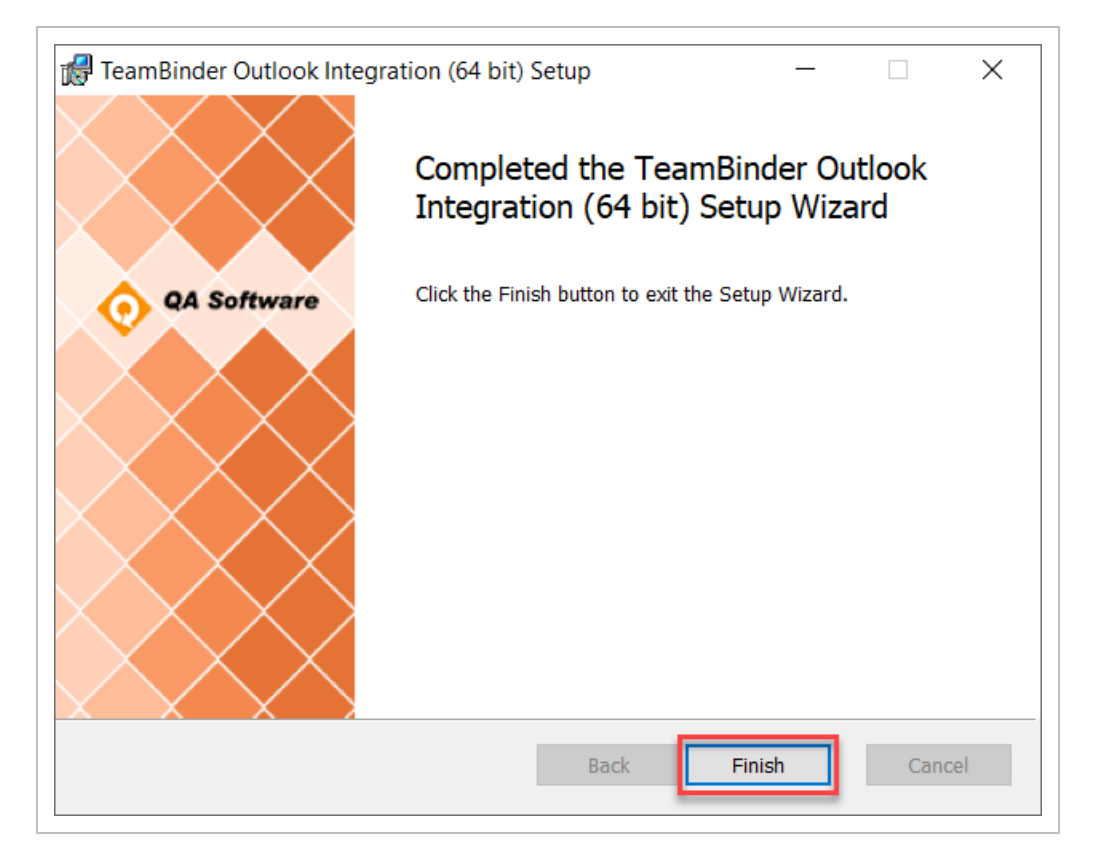

## <span id="page-12-0"></span>2.3 CUSTOM INSTALLATION SETTINGS

If **Custom Installation** is selected at step 5 in section 2.2 above then the window below will appear, allowing you to apply your custom installation settings. This allows you to specify additional settings especially if your corporate policies do not allow your outlook Data file to be stored in the default location or if specific proxy settings are required.

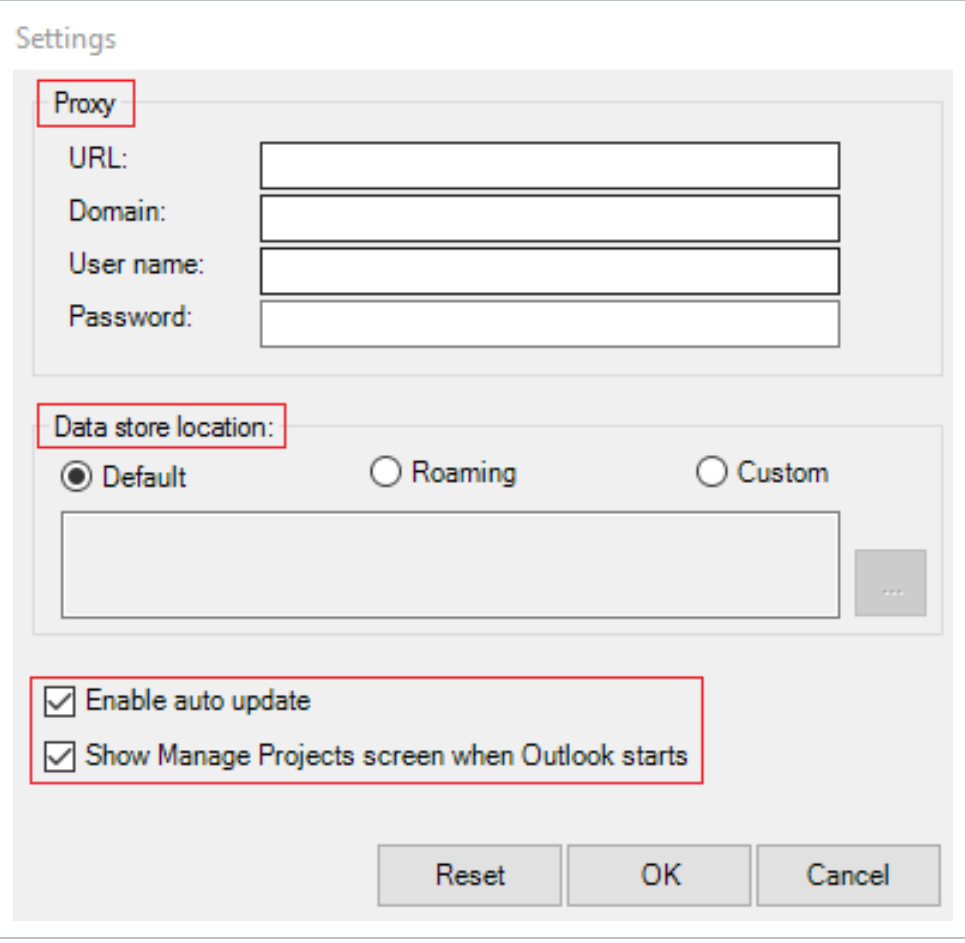

- 1. Add Proxy information if required to connect to the internet. This will be pre-configured for all users of this InEight Document Outlook Integration instance.
- 2. Select the appropriate Data store location:
- Default: Data gets stored in the user's local application data folder.
- Roaming: Data is stored in the user's roaming application data folder.
- **Custom:** Used to specify a custom location. Although the network location drives can be specified, InEight does not recommend this as it leads to data corruption issues.
- 3. "Enable auto update" is selected by default. By deselecting this option auto update will be set to "Never" and the Outlook Integration user will not be able to change this setting.
- 4. "Show Manage Projects screen when Outlook starts" is selected by default. When deselected it will not show the manage projects screen when Outlook starts.

# <span id="page-14-0"></span>CHAPTER 3 — CONNECTING TO INEIGHT DOCUMENT FROM OUTLOOK

When starting Outlook for the first time after installation of the plug-in, you are prompted to identify which InEight Document Server/Projects you want to connect to.

If you are not prompted, click the Teambinder Tab and select "Manage Projects."

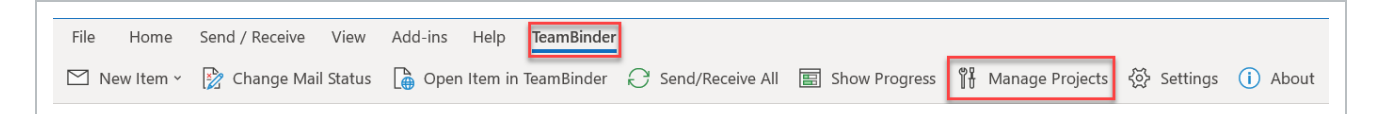

1. Click the **Add** button to connect one or more InEight Document projects to Outlook.

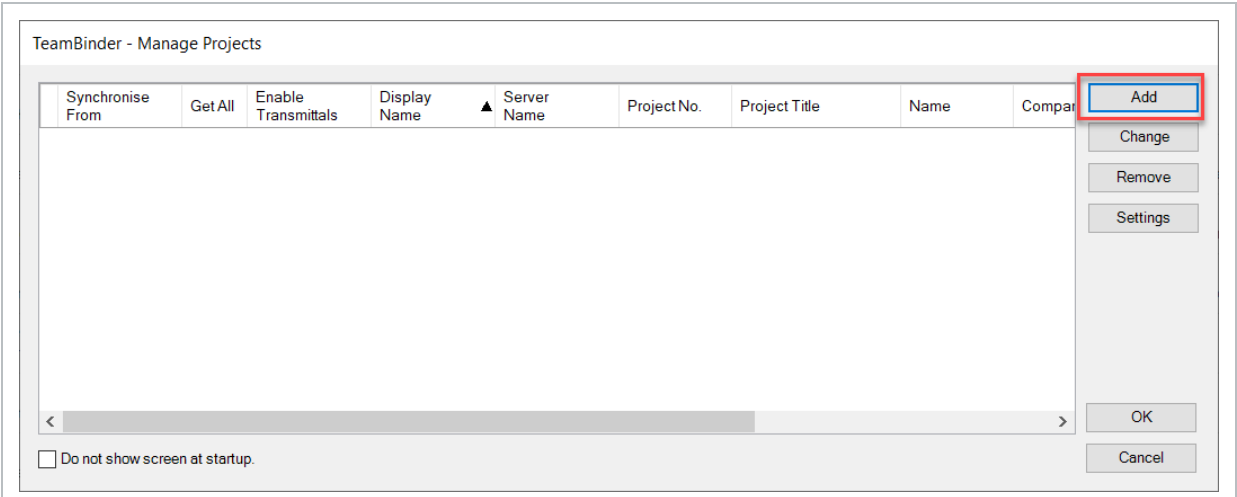

- 2. At the Login window select the appropriate server that your project is located on. This is the URL shown once logged into InEight Document. If you are unsure of the server details, contact the InEight Document Support Hotline.
- 3. Log in by entering your InEight Document **User ID, Company ID & Password** or Company Login then clicking **Login**. A list of the InEight Document Projects you have access to will then be displayed.

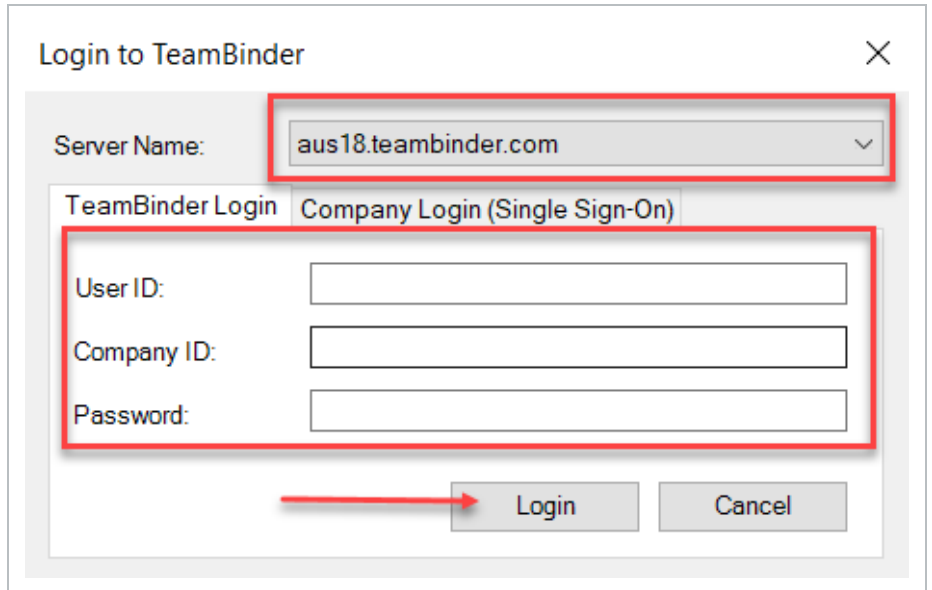

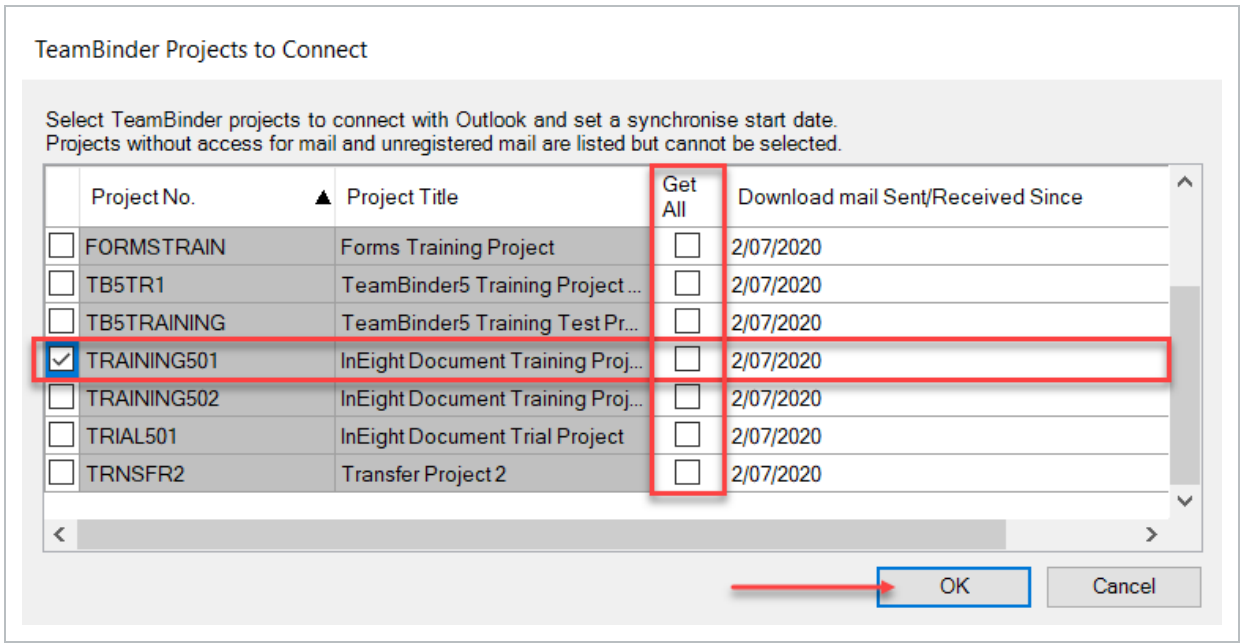

- 4. Select the Project(s) to synchronise with Outlook Integration.
- 5. Tick **Get All Mail** to download existing InEight Document Mail.

**Warning:** As this process could take a long time if you enter a very early date, entering a

date less than a month ago in the Download mail/Sent/Received Since column is recommended.

6. Click **OK** to confirm the selected projects.

7. If Two Factor Authentication is enabled for the InEight Document account being added, Outlook Integration will prompt you to enter the 'Two Factor Authentication token' generated in your Authenticator App in your mobile device.

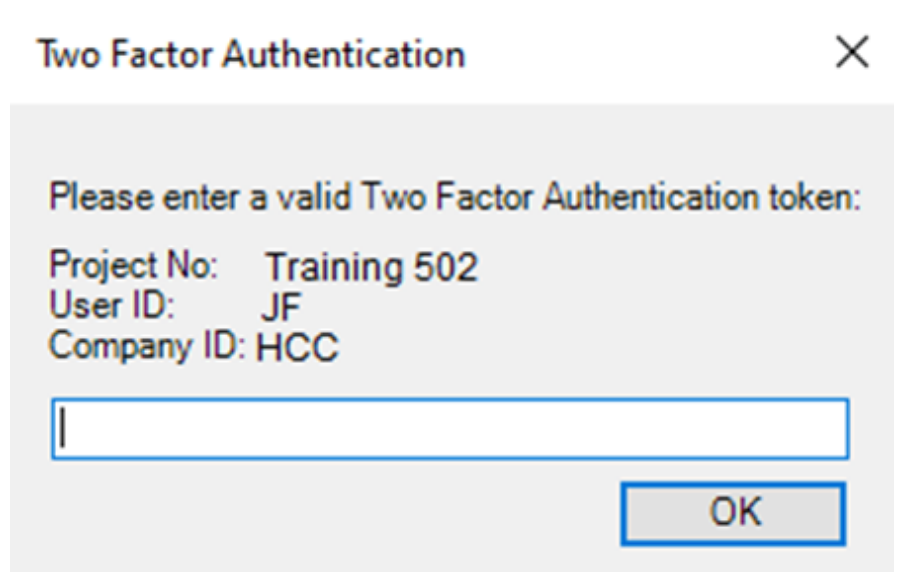

- **NOTE**
- To use a company login rather than your personal user login, at Step 3 above click on the Company Login (Single Sign-on) tab. The Company Login requires the email address linked to your InEight Document Account and is only available if InEight Document Single Sign-On is preconfigured for your company by InEight. Please contact your InEight Document account manager or Project Delivery Consultant for more information on this.
	- Use the Change button to change the user that is currently logged into the same project. Then enter new login details.
	- To limit the size of attachments downloaded into Outlook from InEight Document before adding a project, click the Settings button and select the General then adjust the size limit for file attachments against the option Download mail or transmittal attachments equal or less then (KB).
	- To change the Title of the project within Outlook simple double click on the Project Title field in the Manage Projects window (this can be useful if you want to add the same project more than once for different user Ids.)
	- The date from which mail/transmittals are synchronised can also be modified by double clicking on the Synchronise From" field.

#### <span id="page-17-0"></span>**See also:**

## <span id="page-17-1"></span>3.1 TEAMBINDER TAB NOT VISIBLE

If the Teambinder Tab is not visible when Outlook is first opened, it is able to be installed manually.

1. Click **File.**

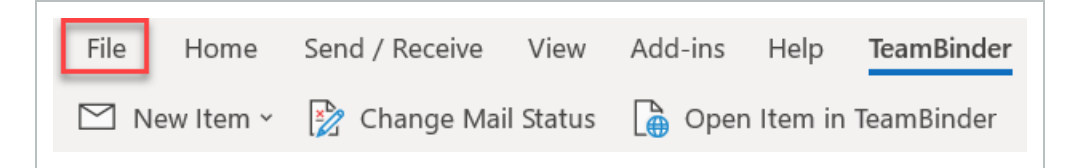

2. Select **Options.**

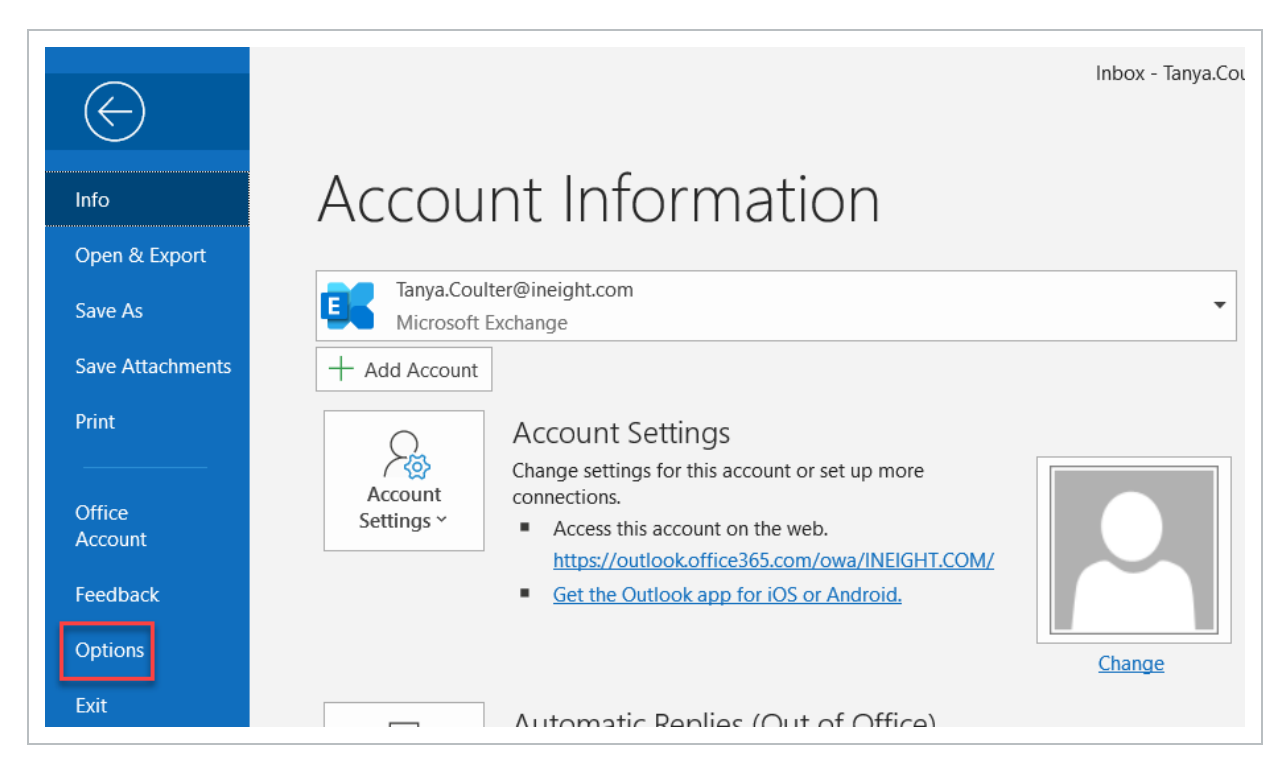

3. Click **Add-ins** on the left-hand bar and navigate down to **Manage >>Com Add-Ins**. Click **Go.**

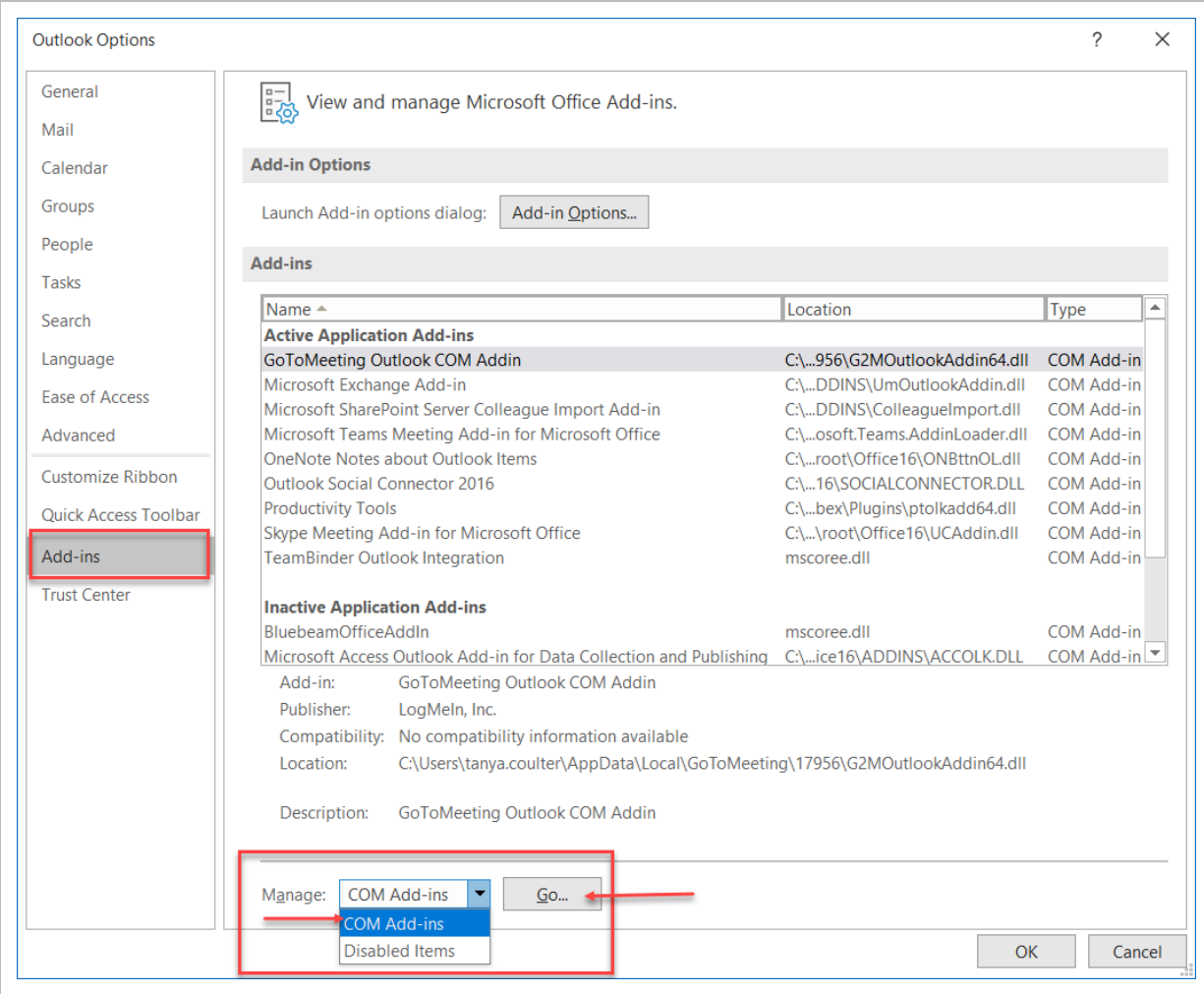

4. Scroll down to **Teambinder Outlook Integration** and tick the check box to enable the plug in. Click **OK.**

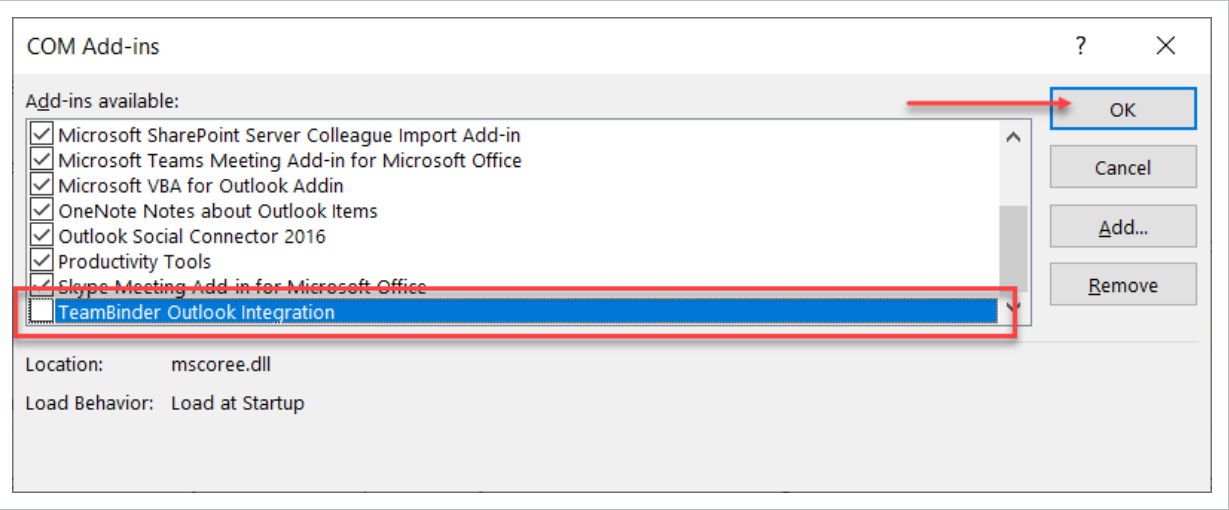

5. The **Teambinder Tab** is now enabled.

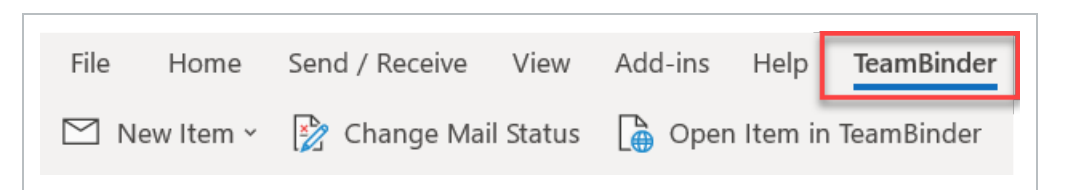

## <span id="page-19-0"></span>3.2 OUTLOOK ADD-IN WARNINGS

If you receive an **Add-In Alert** from Outlook advising that your Add-In is causing Outlook to run slowly and has been disabled, you can change the settings to **Always Enable the Outlook Integration Add-In**.

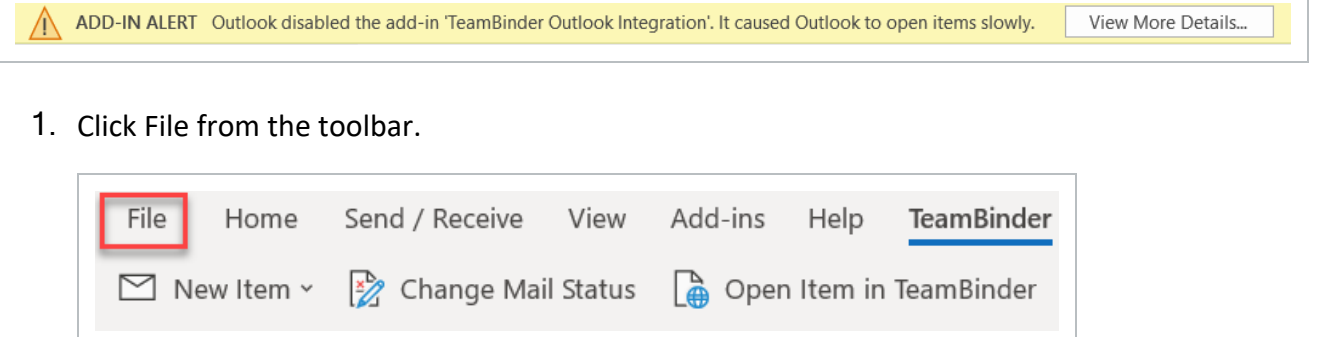

2. Select the **Manage COM Add-ins** button.

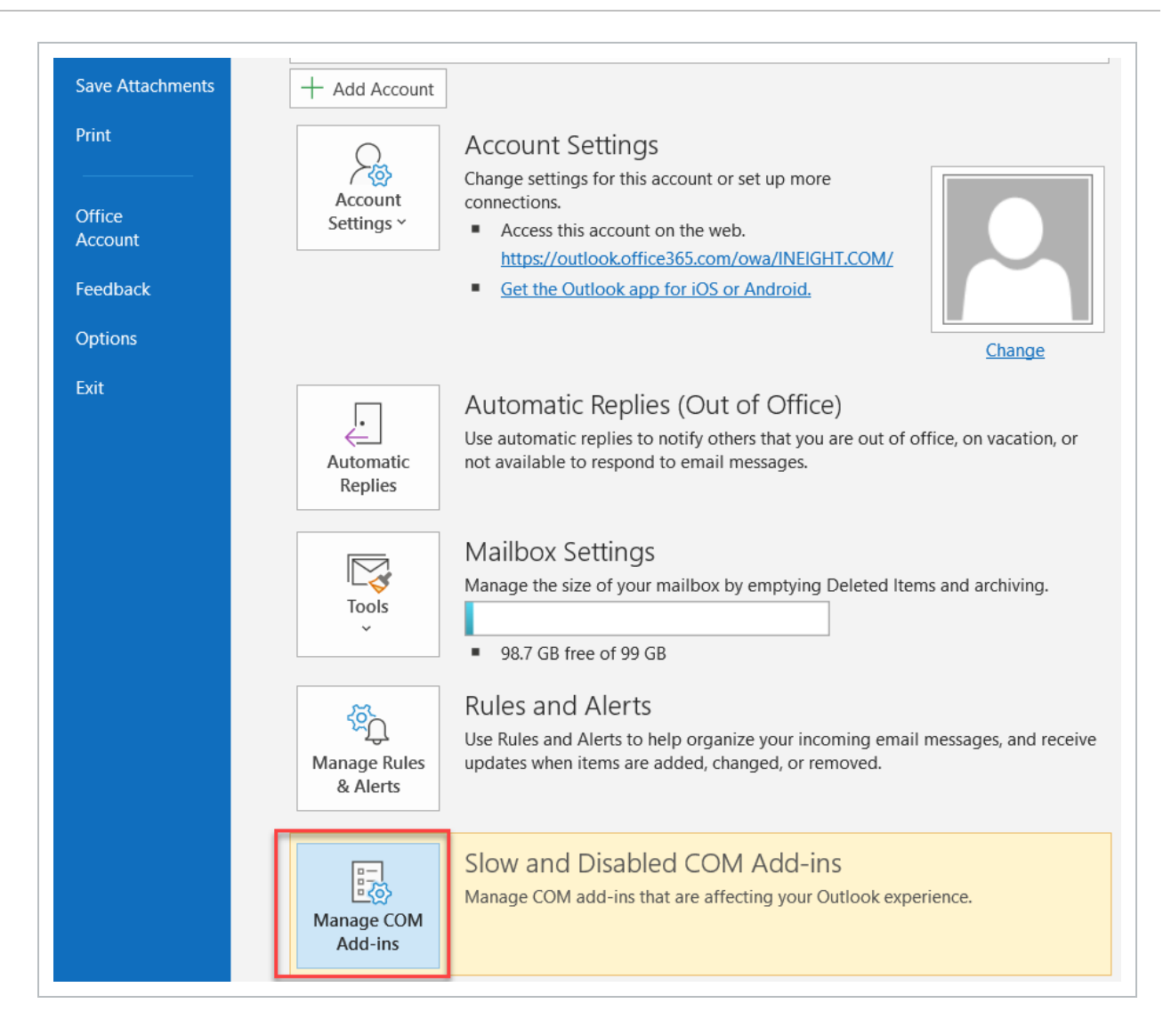

3. Click **Options** to expand. Click the **Always enable this add-in** radio button, click **Apply**.

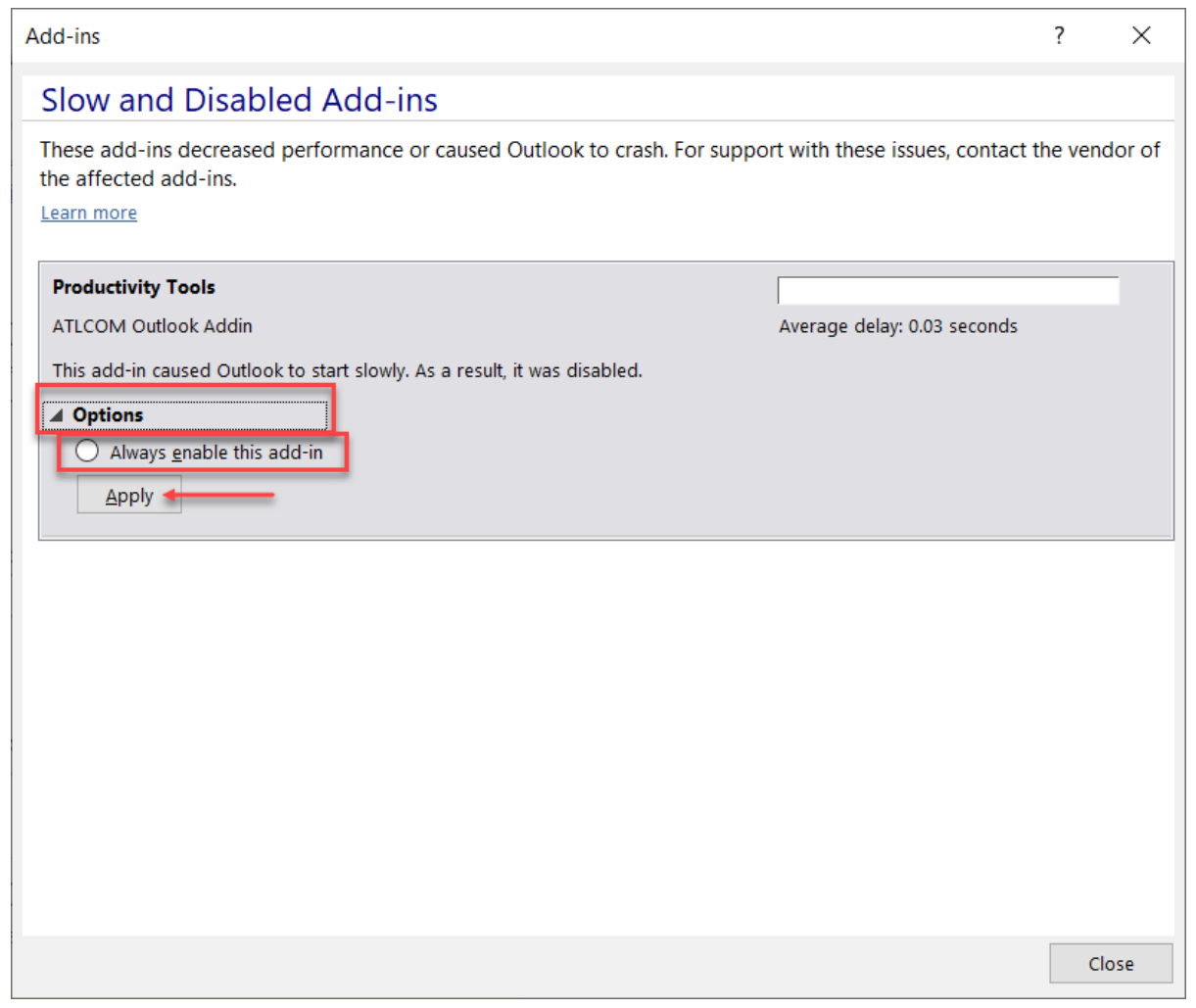

4. A new set of options will be provided, select **Do not monitor this Add-in for the next 30 days**. Click **Apply** and **Close**.

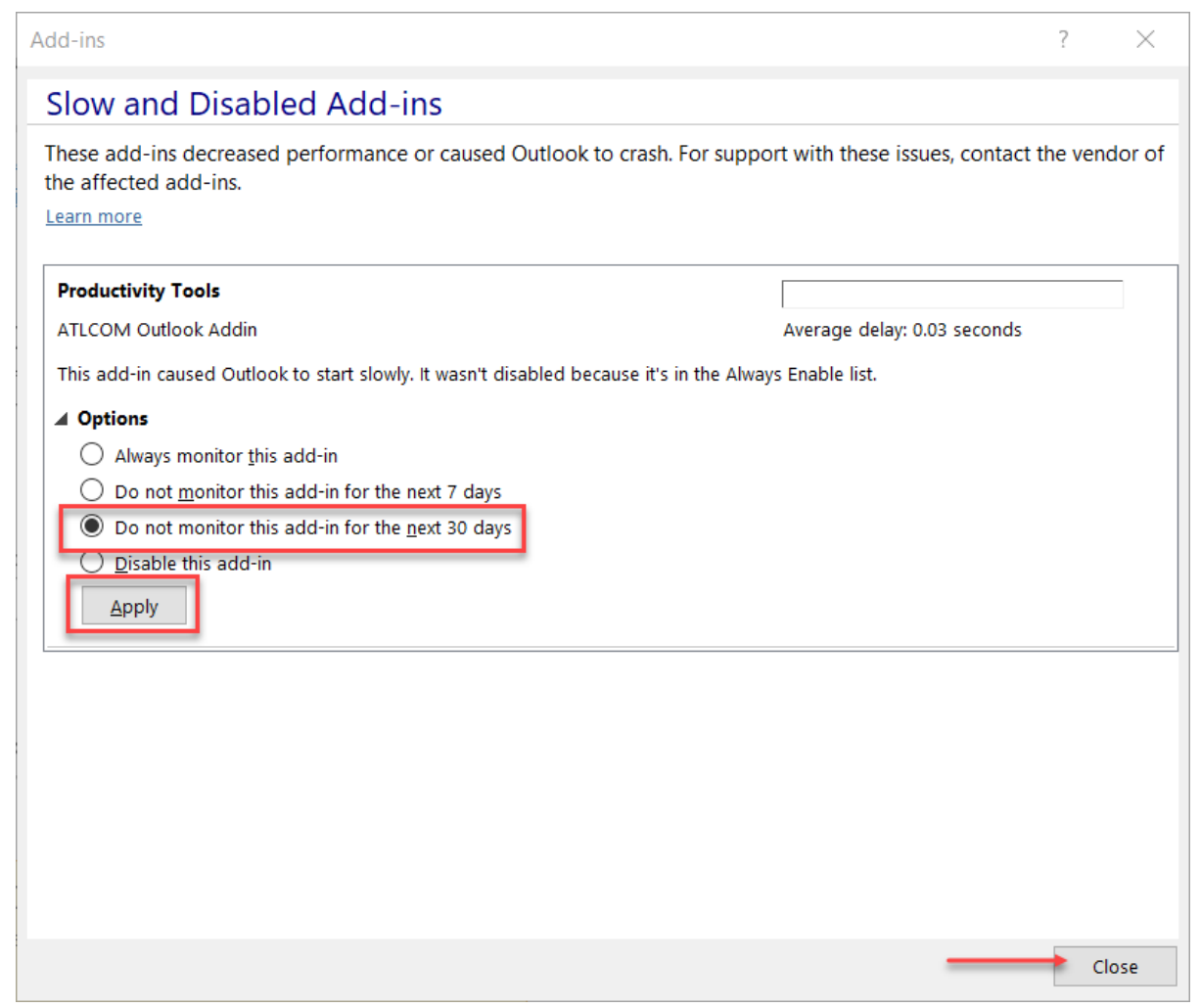

# <span id="page-22-0"></span>CHAPTER 3 — CREATING NEW INEIGHT DOCUMENT MAIL

From the InEight Document Tab you can manage all the normal InEight Document mail functions within Outlook. The InEight Document registers (mail and transmittals) are displayed below the Project folder within the InEight Document set of folders as shown below.

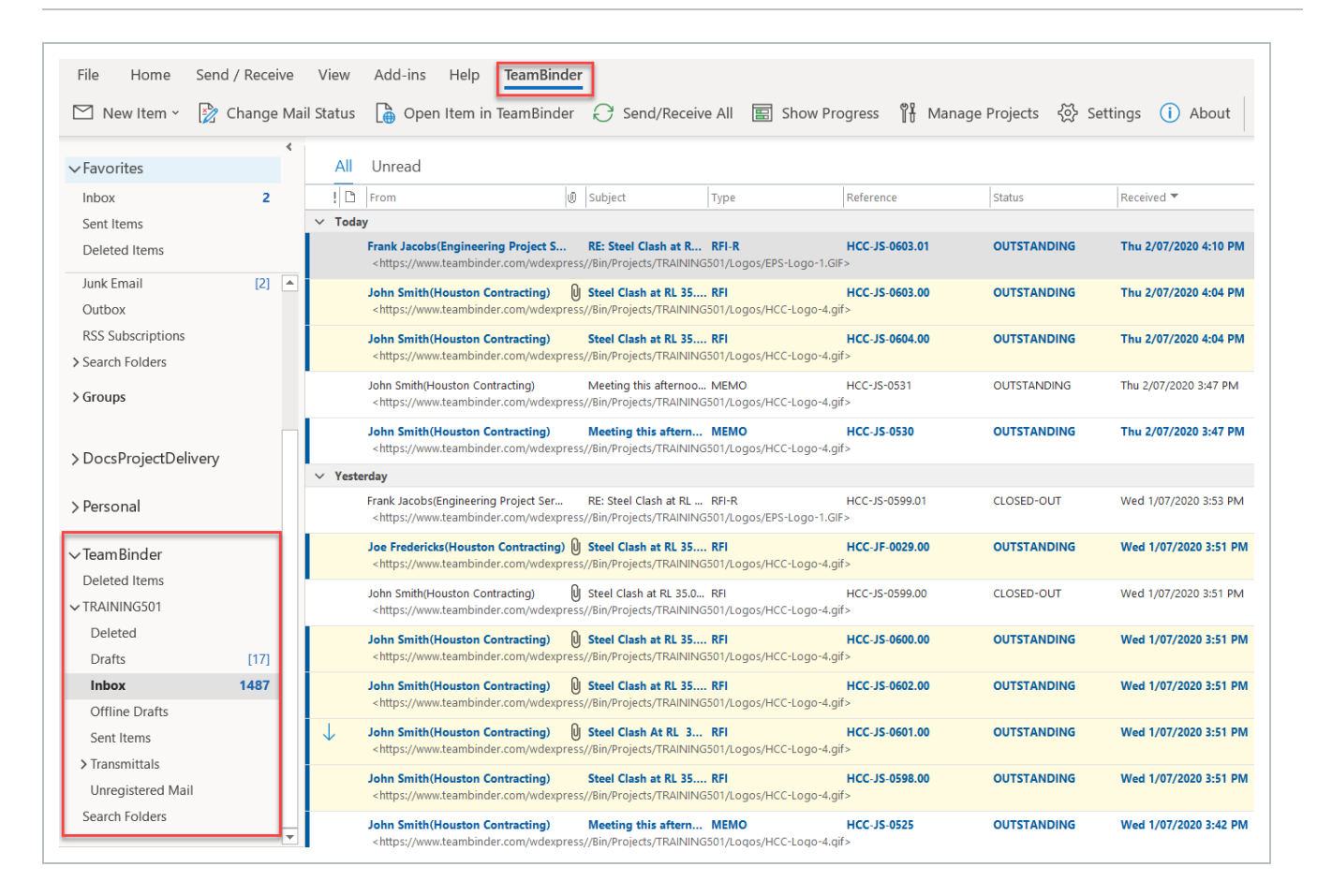

- 1. From the InEight Document tab within Outlook click **New Item** or **InEight Document New Item** from the Home tab.
- 2. Select the Project, choose **Mail** then select the mail type from the drop-down list. This opens the mail compose screen as you would see it in InEight Document.

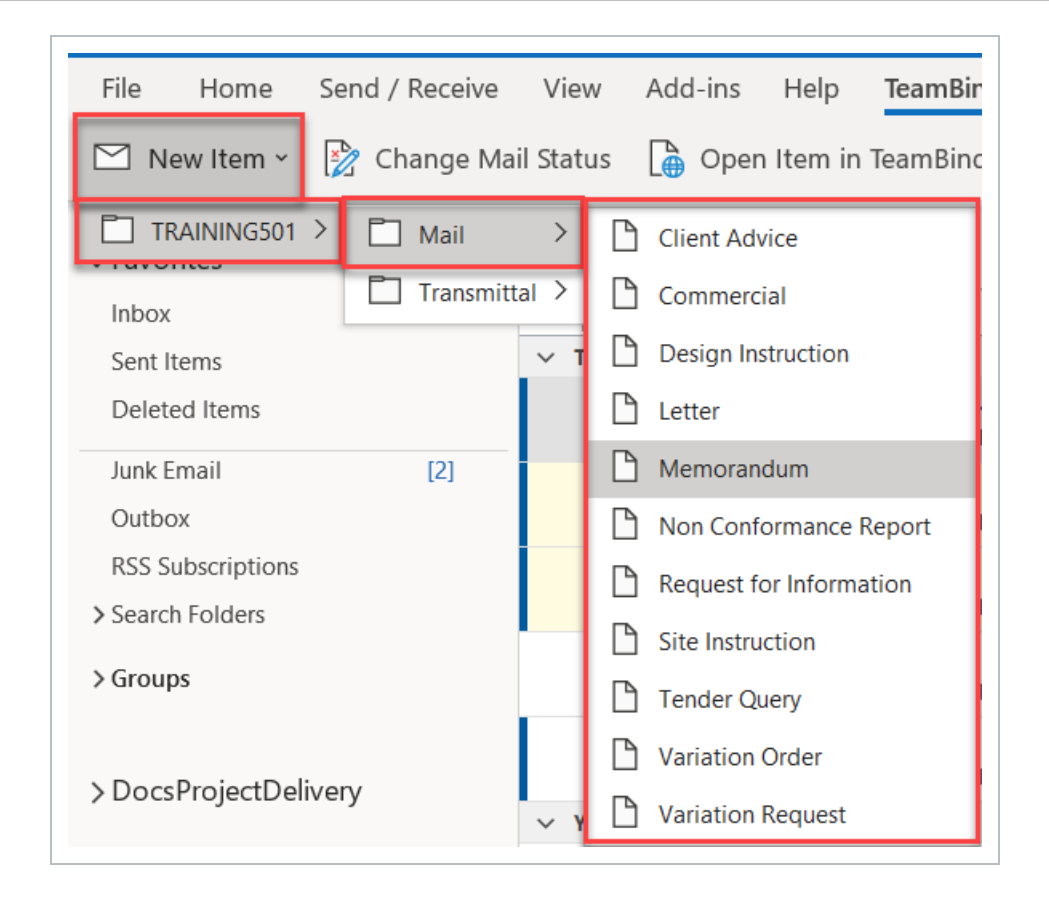

- 3. To add recipient(s), select the "To" and "CC" button or begin typing contacts names and select from suggested users.
- 4. Create and send mail as per normal in InEight Document.
- <span id="page-24-0"></span>Recipient contact details are from the InEight Document Project Address Book and not **NOTE** from the Outlook Address Book.

# CHAPTER 3 — MANAGING MAIL WITHIN **OUTLOOK**

1. To open Outlook Integration mail with the same formatting and fields available as in InEight Document, select the mail in the register and click the **Open Item in InEight Document** button.

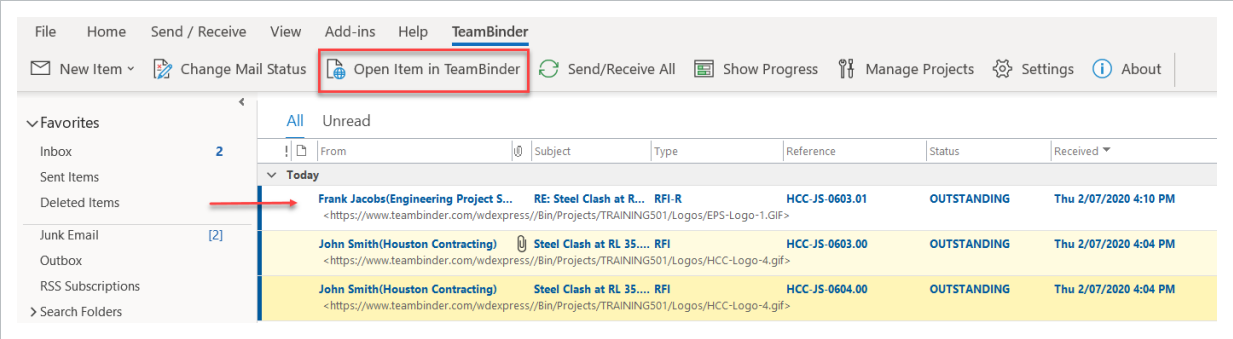

- 2. To reply to an InEight Document mail when opened from the **Open Item in InEight Document** tab, click the **Reply** or **Reply All** button. If there is more than one mail type configured for the response, select from the list of mail types to use for your reply as normal.
- 3. To reply to an InEight Document mail from within **Outlook**, select the InEight Document mail item you wish to respond to and open it. Then click the **Reply** or **Reply All** button. If there is more than one mail type configured for the response, select from the list of mail types to use for your reply as normal.

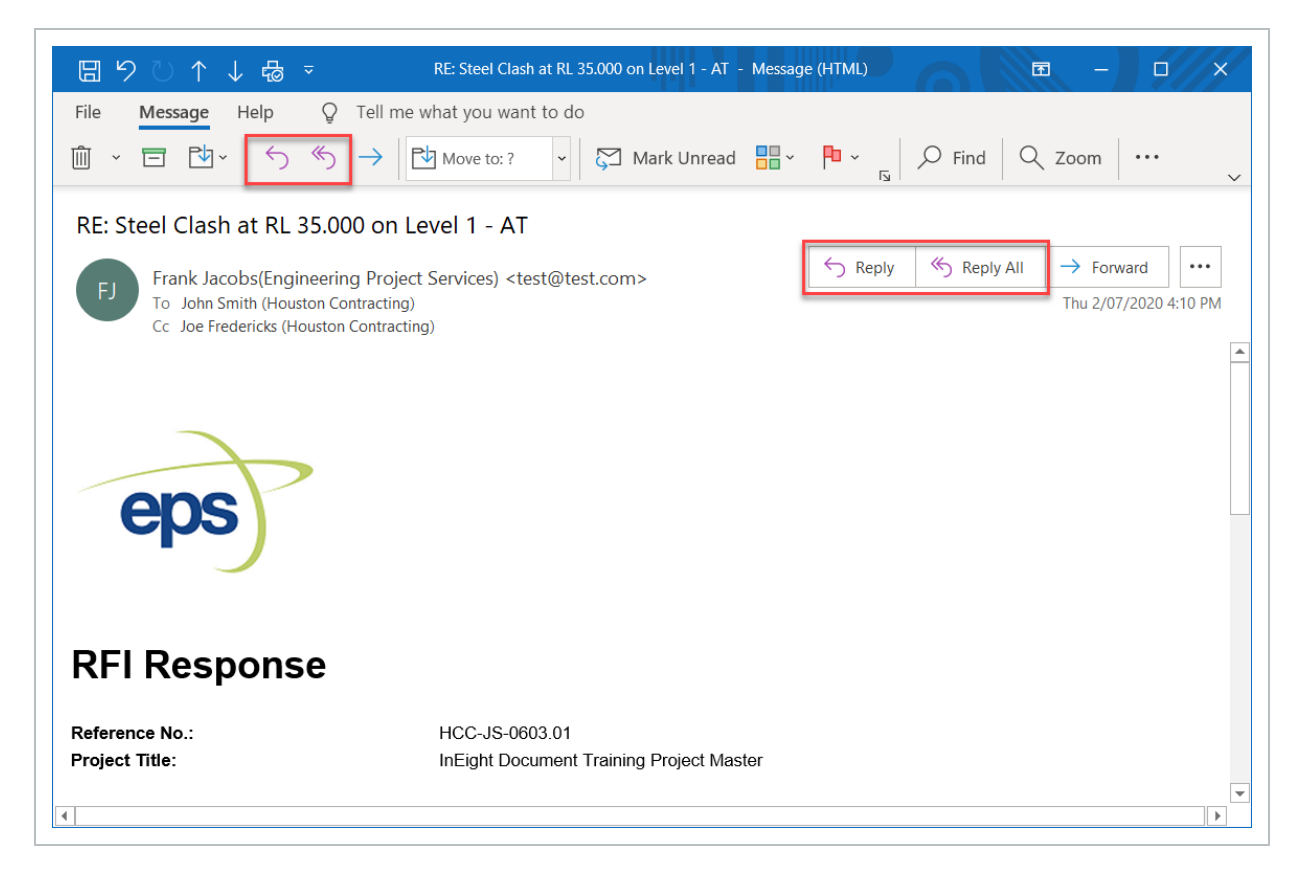

#### <span id="page-25-0"></span>**See also:**

Ē

## <span id="page-26-0"></span>3.1 CHANGE MAIL STATUS

1. To change the Status of a Mail: Select mail item(s) from the appropriate inbox and then click the **Change Mail Status** button from the InEight Document tab and update as required.

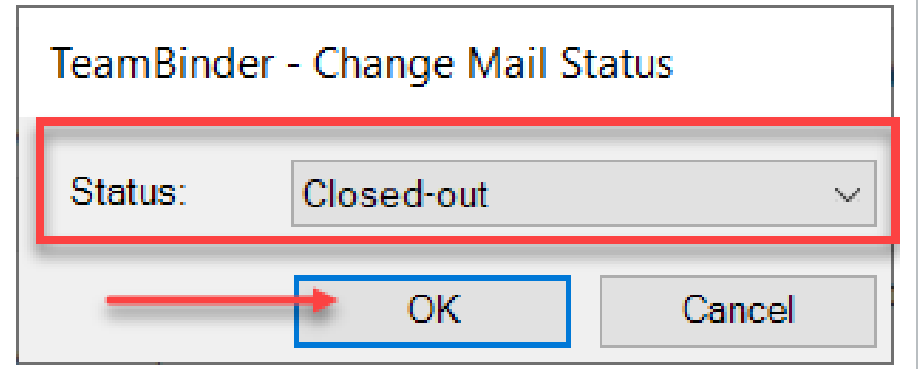

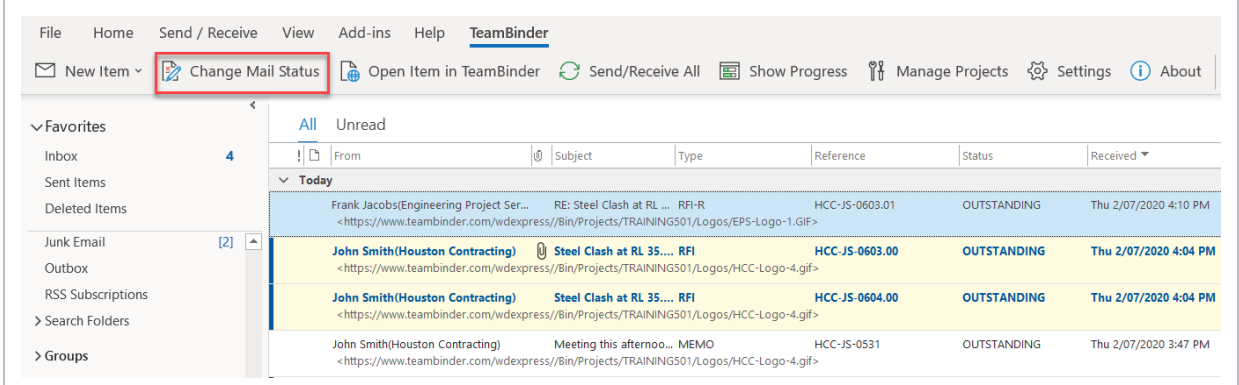

2. To do a Send and Receive refresh between Outlook and InEight Document click the **Send/ Receive All** button.

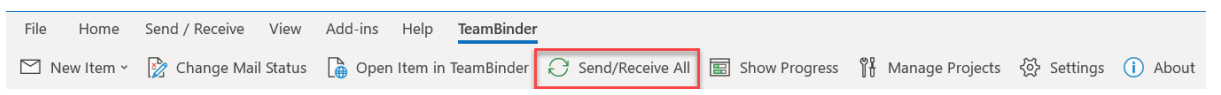

*This page intentionally left blank.*

# <span id="page-28-0"></span>CHAPTER 4 — OFFLINE ACCESS AND MAIL **CREATION**

If there is no internet connectivity or Outlook is in offline mode, new mail cannot be sent or received from InEight Document. However, existing mail already synchronized with Outlook can be accessed and offline drafts created (although not with the InEight Document specific fields) and stored in an offline folder. This draft is then sent through InEight Document once connectivity is regained and after the final draft is completed.

For more information, see the link below.

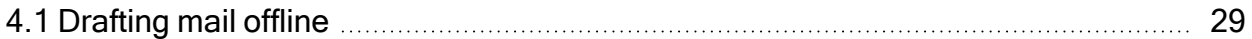

### <span id="page-28-1"></span>4.1 DRAFTING MAIL OFFLINE

1. Select **Work Offline** mode from the Send/Receive tab.

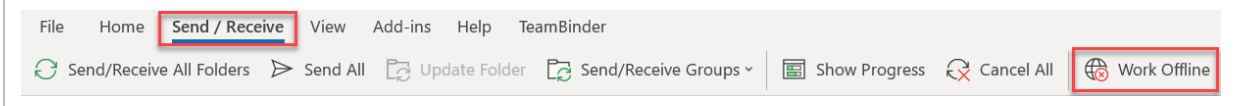

2. Click on the **New Mail** button.

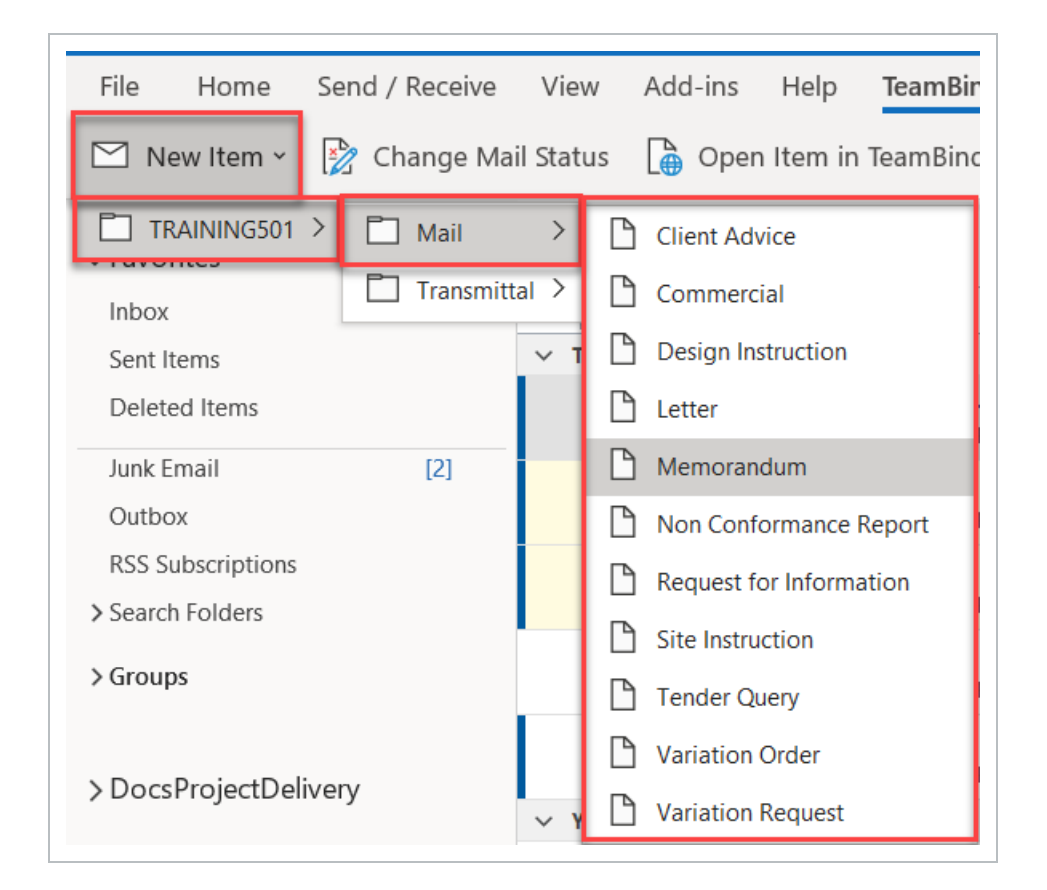

3. Select a Mail type from the list. You will receive the following message, select **Yes**.

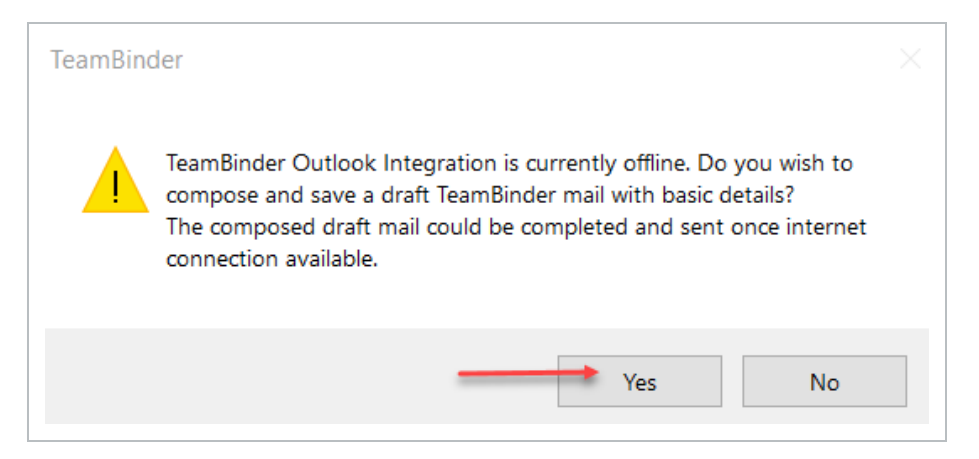

4. Add the relevant details to the Mail.

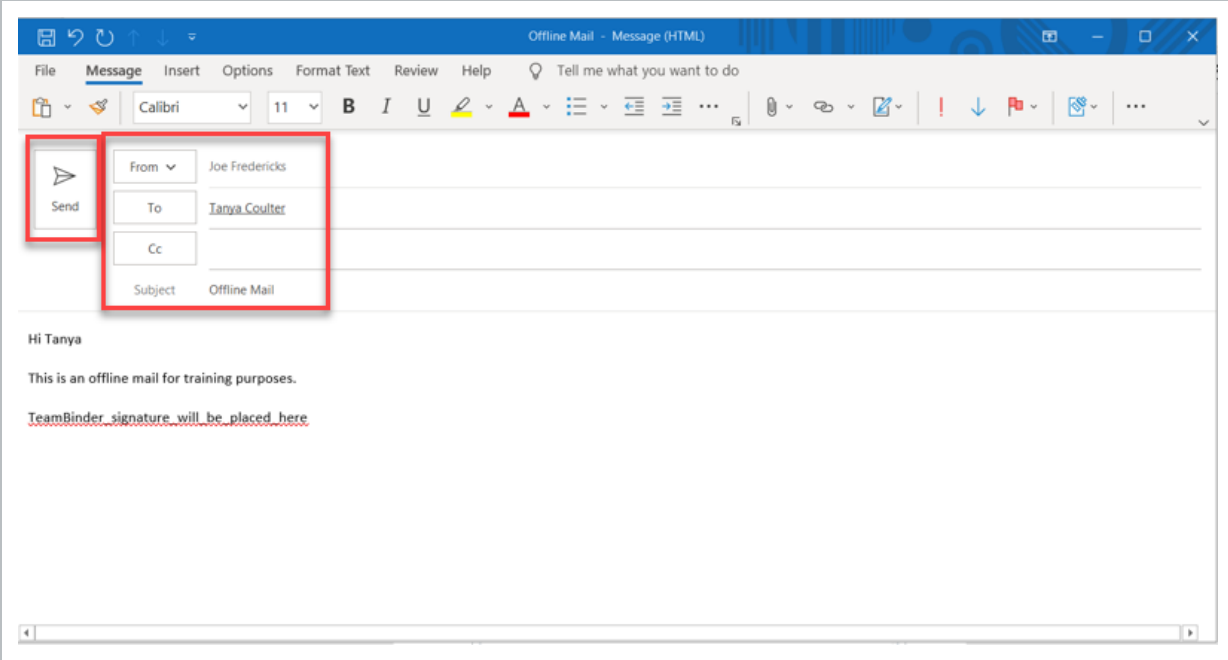

5. Click the **Send** button. An InEight Document message will be displayed, click **OK**.

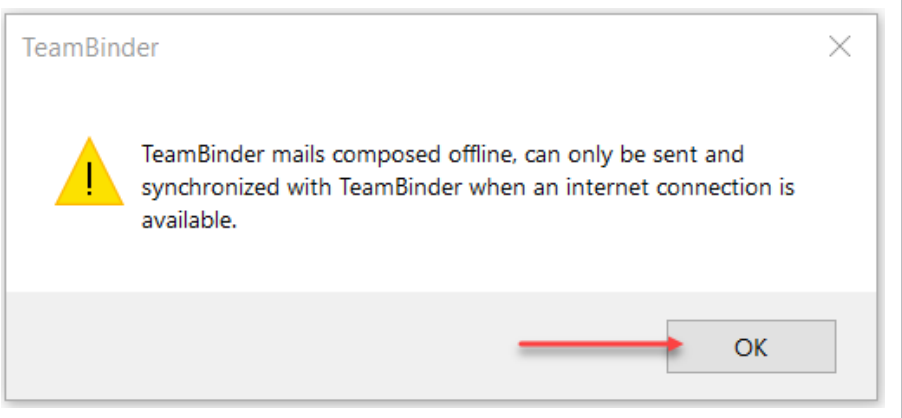

6. A draft has now been saved in the **Offline Drafts** folder.

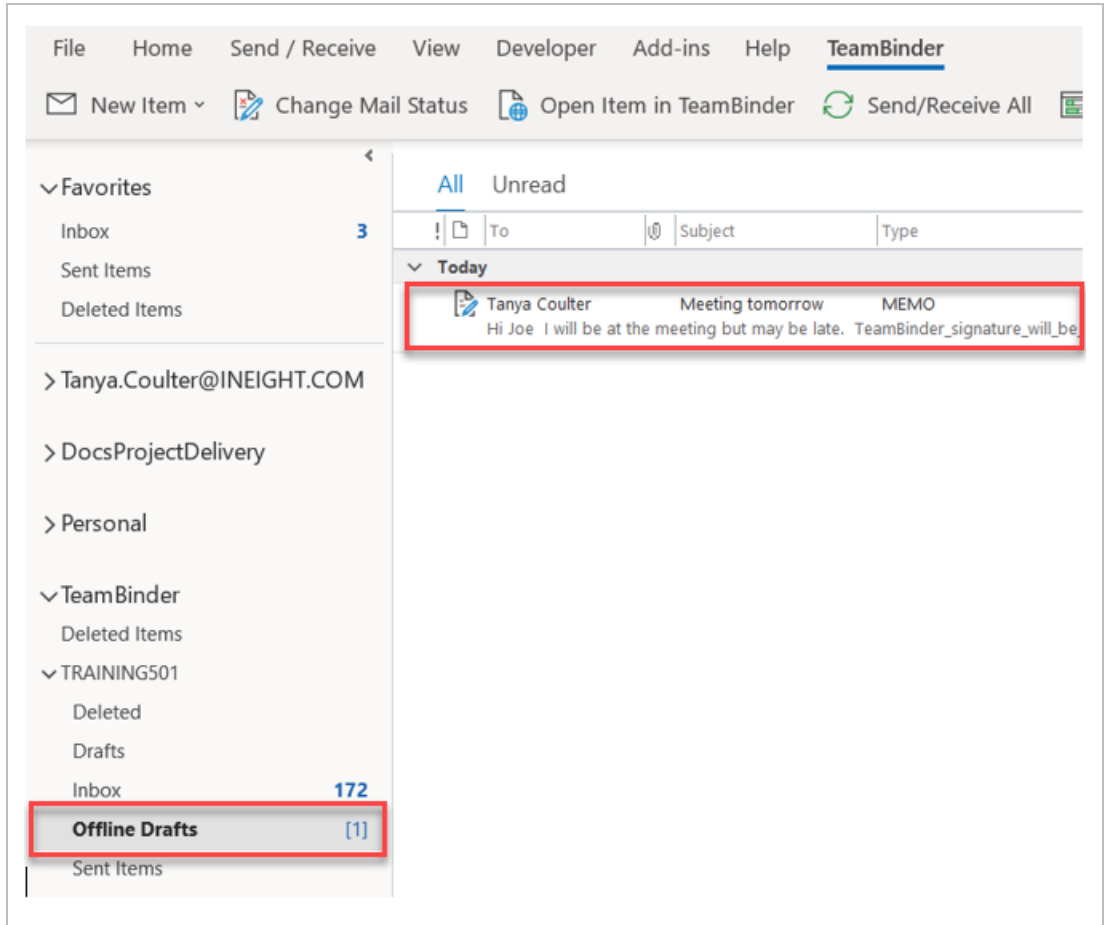

7. Reconnect by switching the **Work Offline** button off again.

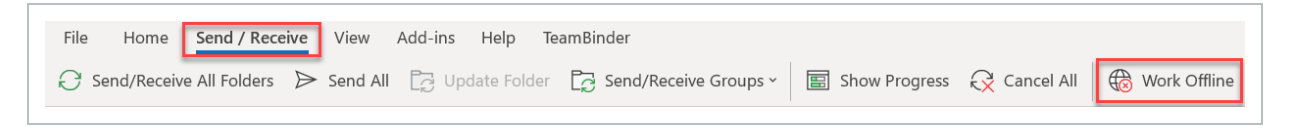

8. Select the **Offline Drafts** Folder, open the draft mail item.

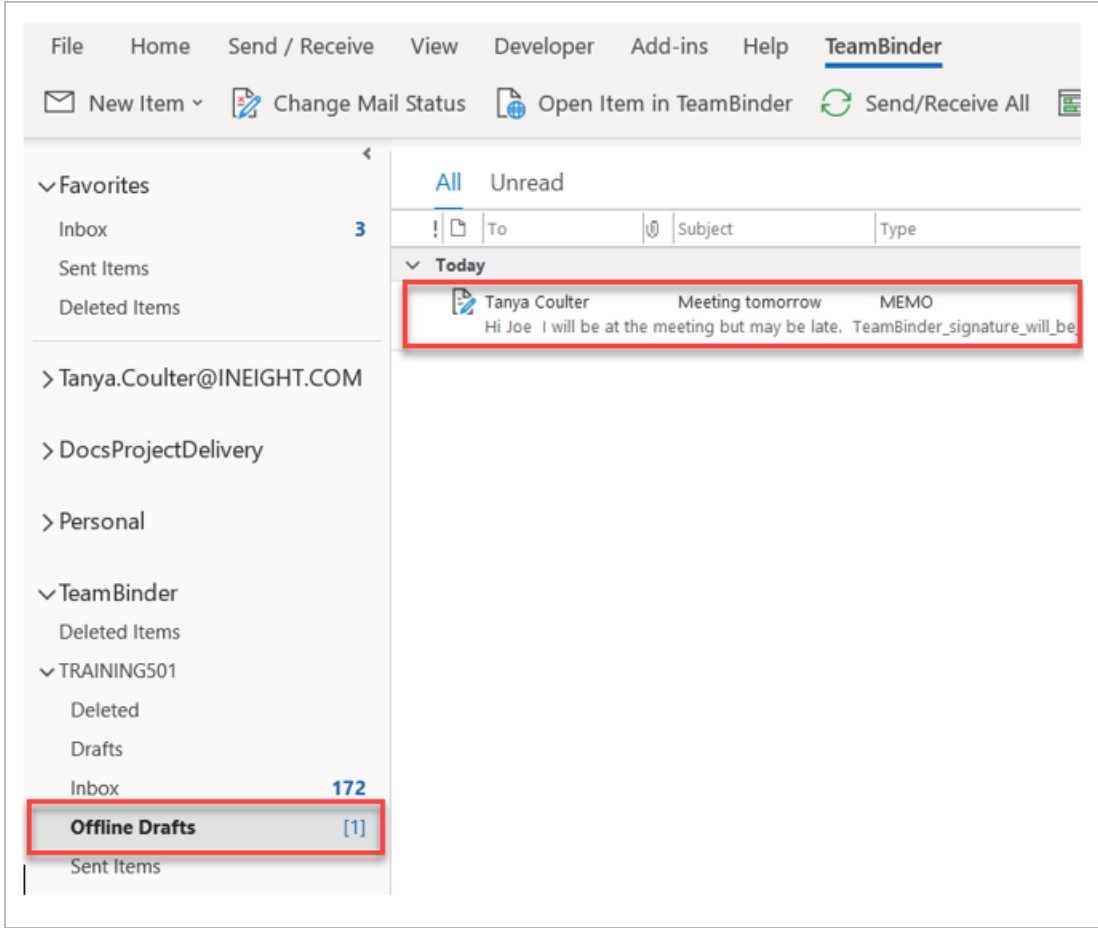

9. You will receive the following message, click **Yes**.

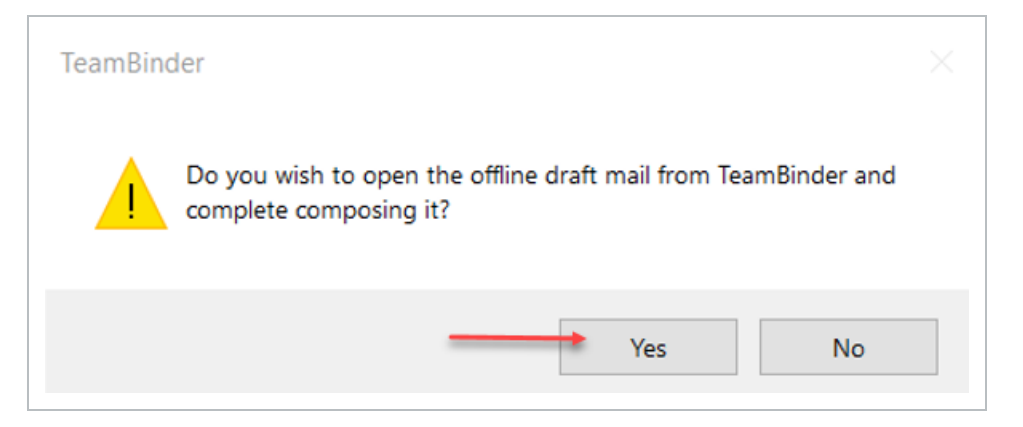

10. As you were not connected to InEight Document when the draft mail was created, the recipient will need to be selected. In the **InEight Document Contact** field, select the recipient from the drop-down list. Click **OK**.

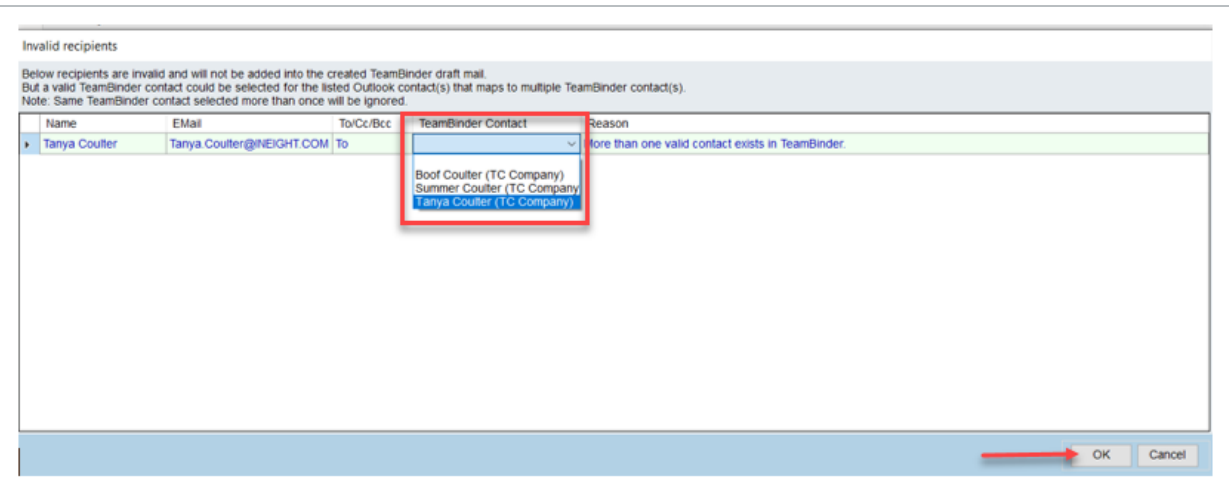

- 11. The Draft will open in InEight Document, complete the relevant fields and click **Send**.
- 12. The mail is now visible in InEight Document.

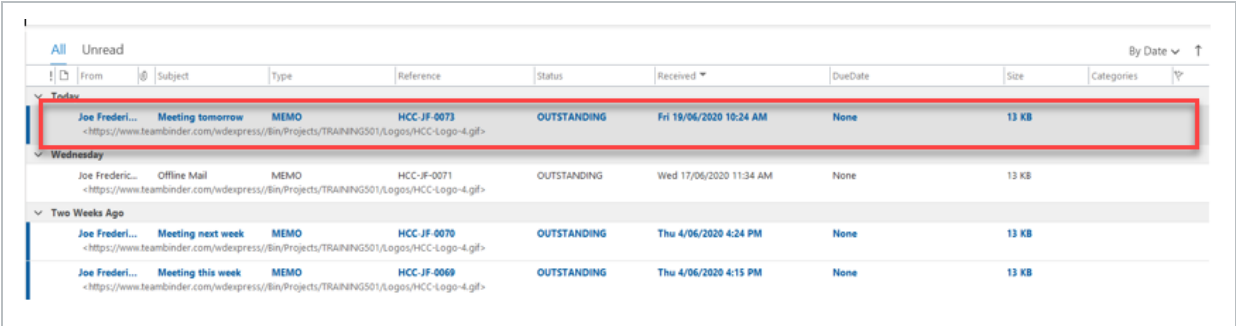

# <span id="page-34-0"></span>CHAPTER 5 — UNREGISTERED MAIL

Outlook mail can be dragged and dropped directly into InEight Document using the Outlook Integration Unregistered Mail folder. Mail remains Unregistered until it is processed, (ie all mandatory fields completed, and mail sent).

The Unregistered Mail folder appears below the Sent Items folder in Outlook and is available if users have personal access to the unregistered mail function in InEight Document.

For users without access to the Unregistered Mailbox in InEight Document, access must be granted by an Administrator.

For more information, see the link below.

5.1 Importing [Unregistered](#page-34-1) Outlook Mail into InEight Document **[35](#page-34-1)** and 1990 and 35

## <span id="page-34-1"></span>5.1 IMPORTING UNREGISTERED OUTLOOK MAIL INTO INEIGHT DOCUMENT

1. Drag Outlook mail to the **Unregistered Mail Folder** for the appropriate project.

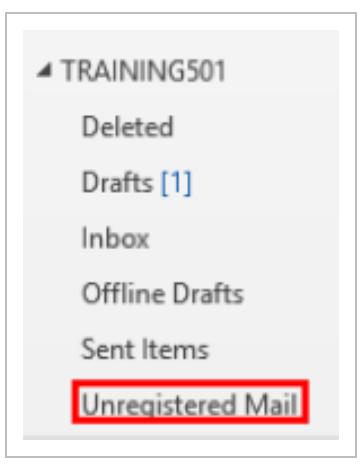

- 2. Open the unregistered mail and complete all mandatory fields including the **To** and **CC** field mail recipient(s) and Mail **Type**.
- 3. Click **Send**.
- 4. The Mail will now appear in the recipient(s) InEight Document Inbox as well as their Outlook Integration InEight Document Inbox (if they have Outlook Integration).

#### **NOTE**

- When an offline draft is being processed into InEight Document by the user, if recipient emails map to multiple contacts in InEight Document, the user can choose which contact should be selected.
- Outlook Integration will NOT move the original mail item.
- The unregistered mail folder will only appear in Outlook Integration if personal unregistered boxes are activated in InEight Document.

# <span id="page-36-0"></span>CHAPTER 6 — TRANSMITTALS

From the InEight Document Tab you can manage a number of InEight Document Transmittal functions using Outlook.

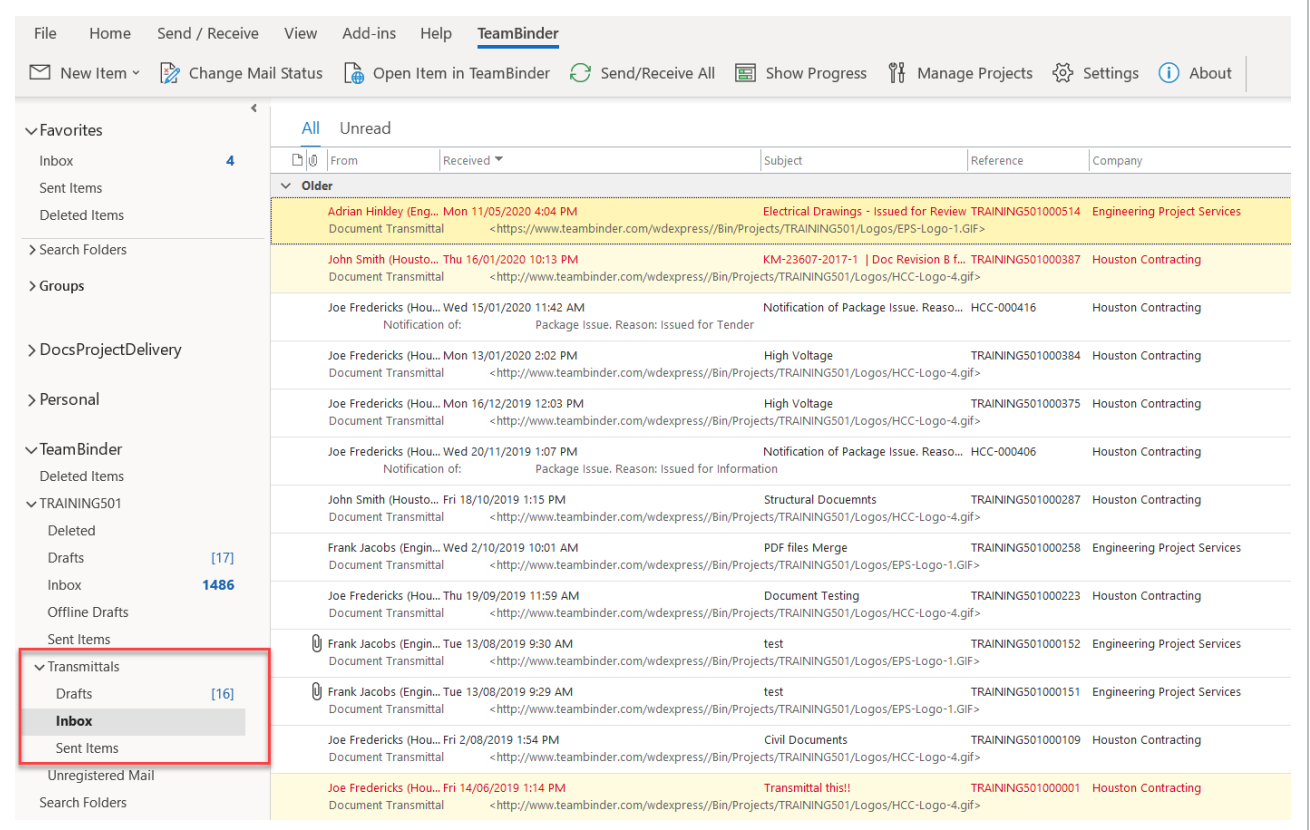

For more information, see the link below.

6.1 Creating New InEight Document [Transmittals](#page-36-1) **Multiples** [37](#page-36-1)

## <span id="page-36-1"></span>6.1 CREATING NEW INEIGHT DOCUMENT **TRANSMITTALS**

1. From the InEight Document tab click **New Item** or **InEight Document New Item** from the **Home** tab.

2. Select the Project, choose **Transmittal** then select the Transmittal type from the drop-down list. This opens the Transmittal compose screen as you would see it in InEight Document.

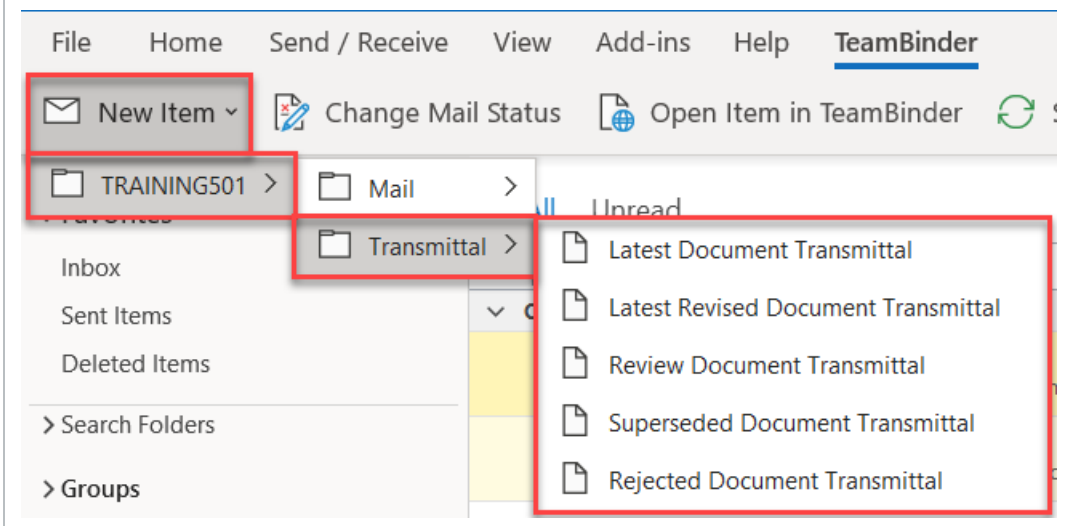

- 3. To add recipient(s), select the **"To"** and **"CC"** buttons or begin typing contacts names and select from suggested users.
- 4. Create and send Transmittal in the same way as if you were logged into InEight Document and using the normal Transmittal screen.

**NOTE** 

• Recipient contact details are from the InEight Document Project Address Book and not from the Outlook Address Book.

- <sup>l</sup> Use the **Open Item in InEight Document** button to open a transmittal from within Outlook with all the formatting and fields you would see if you were in InEight Document.
- To manage the Synchronization of Transmittal information between InEight Document and Outlook use the Enable Transmittals option from within the Manage Projects window. A subfolder for Transmittals is created under the Project folder in Outlook.

# <span id="page-38-0"></span>CHAPTER 7 — REMOVING A PROJECT

1. Select **Manage Projects** from the InEight Document tab.

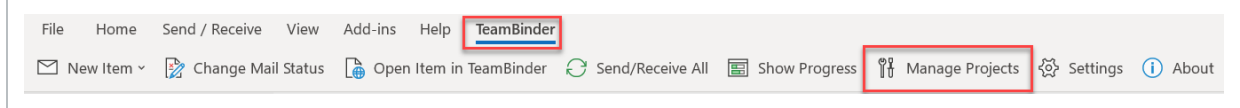

- 2. Tick the **check box** for the project you wish to remove.
- 3. Click **Remove** then **OK**.

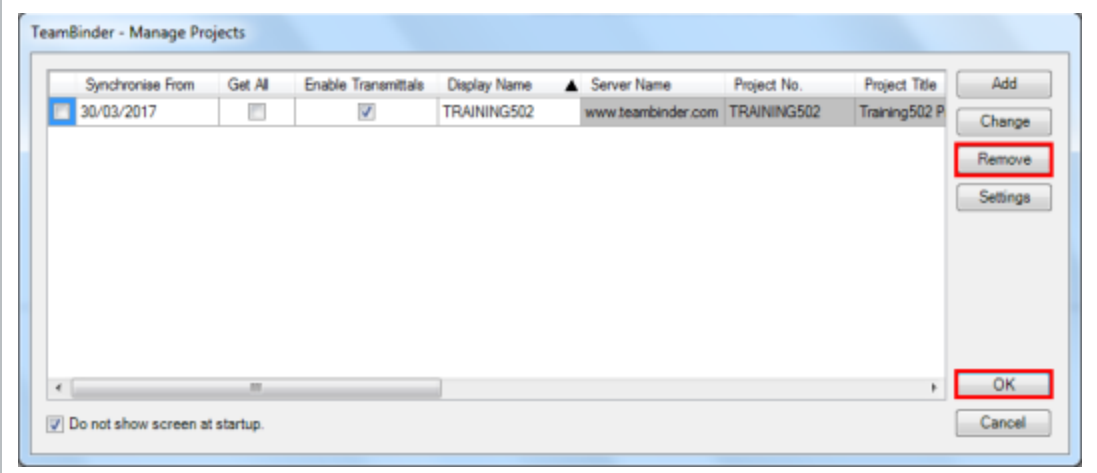

*This page intentionally left blank.*

# <span id="page-40-0"></span>CHAPTER 8 — SETTINGS

The InEight Document Outlook Integration settings window allows the user to modify settings on a personal basis.

<span id="page-40-1"></span>**See setting options below:**

# <span id="page-40-2"></span>8.1 PROXY SETTINGS

This tab will allow you to set the proxy server settings to be used by InEight Document Outlook Integration when connecting to the InEight Document servers.

- 1. Click **Settings**.
- 2. Update Proxy settings (between the user's account and the internet) as required from the **Proxy** tab.

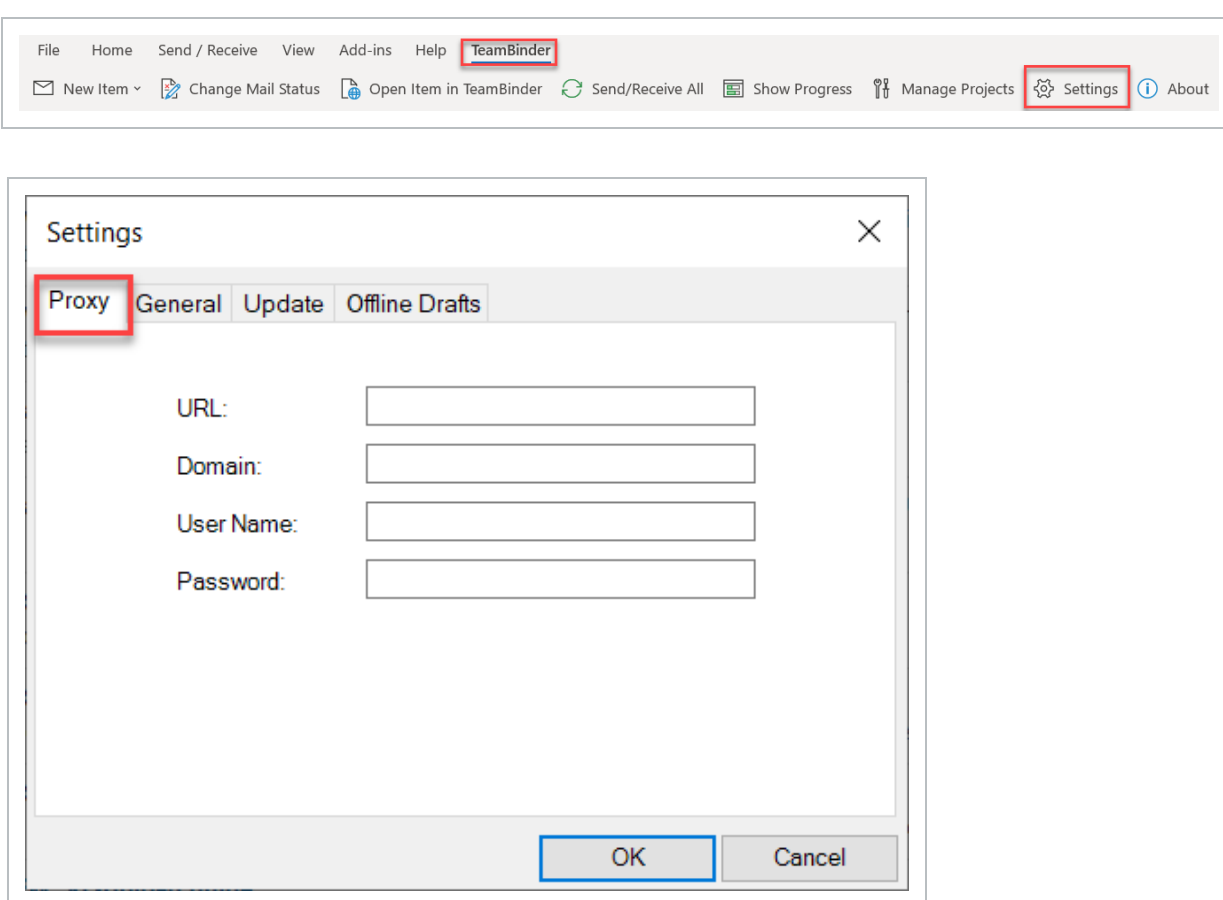

## <span id="page-41-0"></span>8.2 GENERAL SETTINGS

The following settings can be adjusted from this tab:

- 1. **Disable Expect: 100-continue headers** Enable this option to fix connection issues between InEight Document Outlook Integration and the InEight Document server caused by the 100 expect-continue and keep-alive headers.
- 2. **Mark as Unread all downloaded mails** All downloaded unregistered mails will be marked as unread when enabled.
- 3. **Sync Changes to downloaded mails** if this is not enabled the status changes within InEight Document to previously downloaded mails will not be updated in Outlook.
- 4. **Sync Response required by date from InEight Document** If ticked this will enable the "Response Required By" date in Outlook. (This is ticked by default).
- 5. **Do not download mail or transmittal attachments** Does not download any attachments in Outlook.
- 6. **Download mail or transmittal attachments equal or less than (KB)** Will only download attachments equal or less than a specified size.
- 7. **Use Default Browser to Open InEight Document Items** When setting is enabled, and an internet connection is available, items opened in InEight Document (by using "Open in InEight Document" button) will be opened as a new window/tab in the user's default browser.

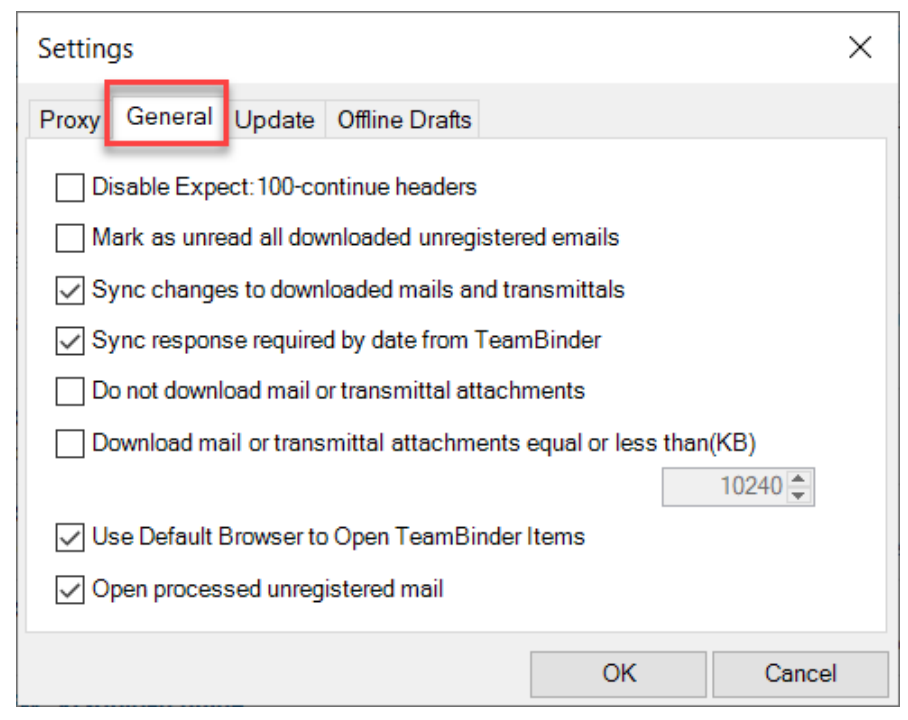

## <span id="page-42-0"></span>8.3 UPDATE SETTINGS

Settings in this tab control the frequency that Outlook Integration checks for updates.This tab gives you the following update options:

- 1. Never **– does not allow you to update Outlook when it becomes available.**
- 2. Each time Outlook is started **– will update every time there is a new Outlook version available.**

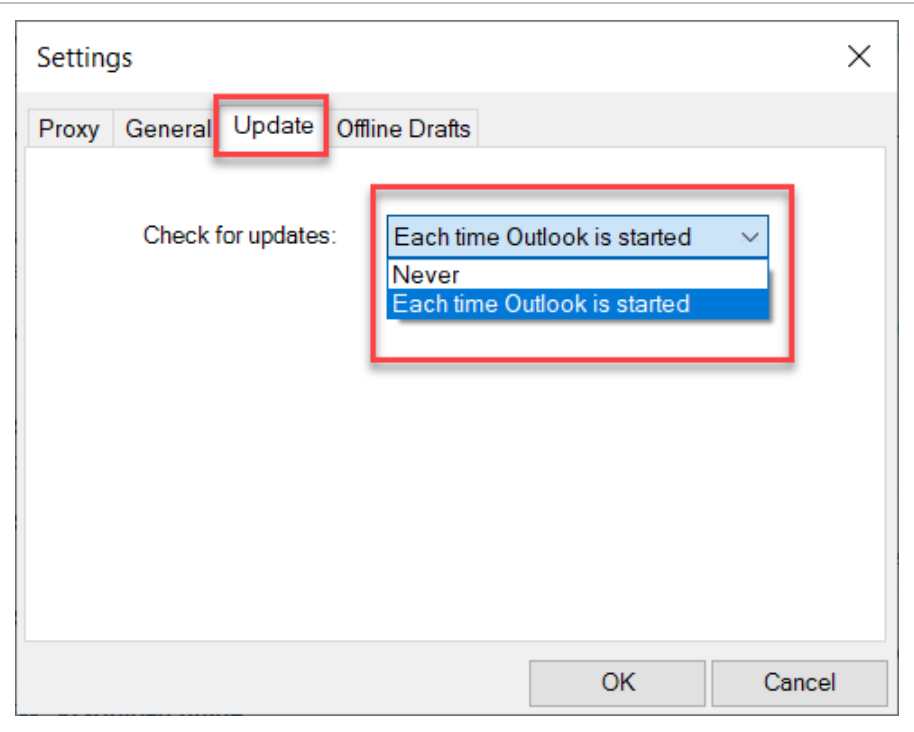

## <span id="page-43-0"></span>8.4 OFFLINE DRAFTS

This tab provides the following options for inserting a signature while drafting mail offline:

- 1. Include **no signature.**
- 2. Use the **default Outlook signature.**

3. Use an **InEight Document signature** associated with the InEight Document user.

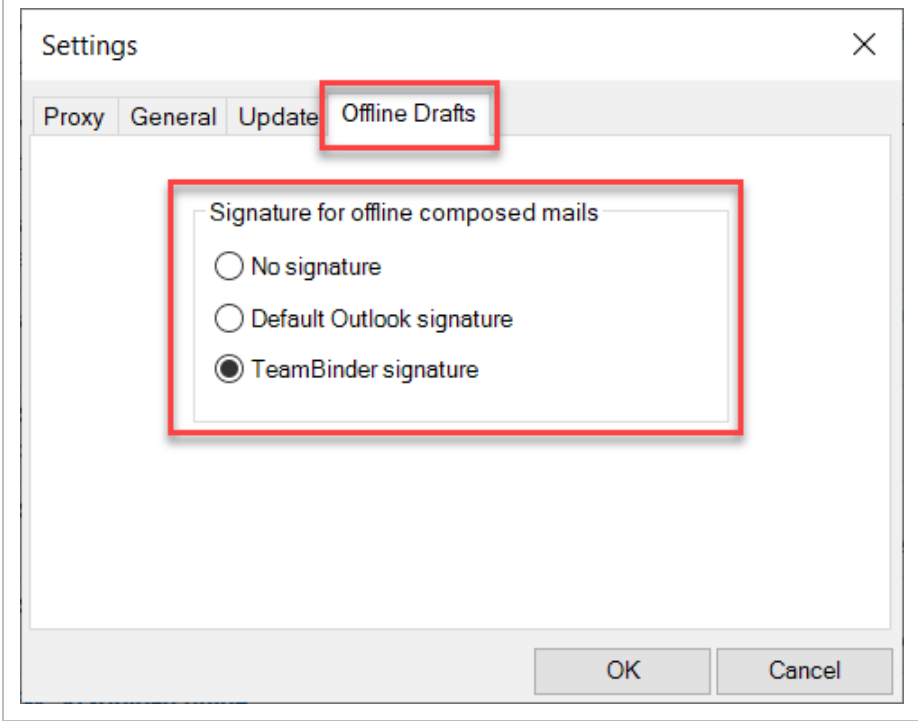